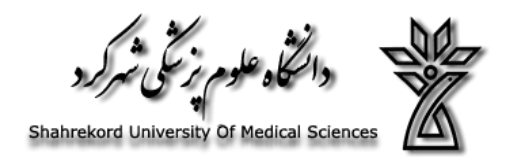

# **به نام خدا**

**"دانش روشنی بخش اندیشه هاست. "**

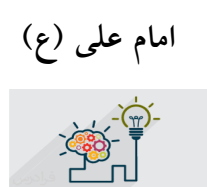

# **ثبت دانش، مستند و سوال در سامانه مدیریت دانش**

# **مدیریت توسعه سازمان و تحول اداري0**

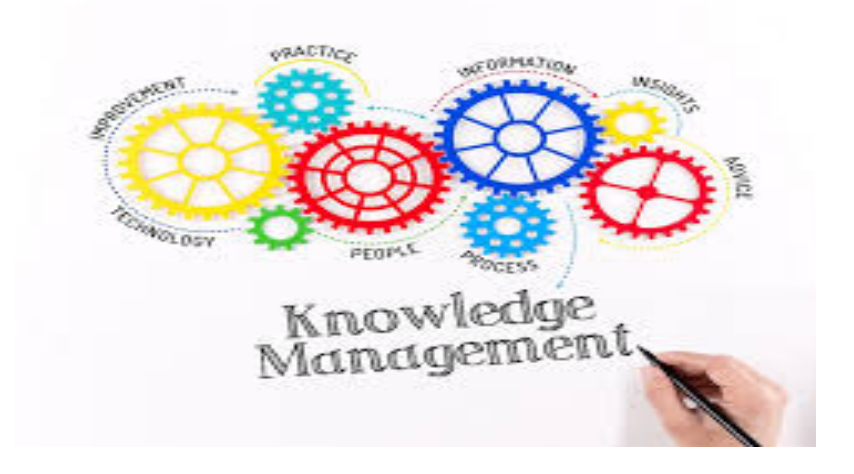

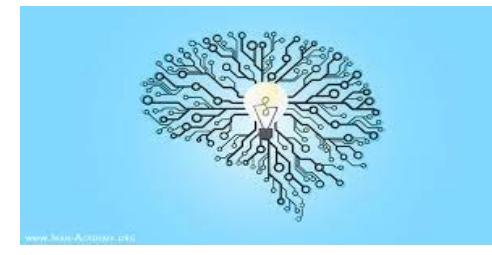

## **مقدمه:**

**با توجه به اینکه در عصر حاضر به جریان انداختن نظام مند دانش، برکل فعالیت سازمان و به طور خاص بر کار تک تک اعضا و کارکنان آن تأثیر میگذارد، به همه آنان سود رسانده و اثربخشی، کارآیی و بهره وري را افزایش می دهد. در این راستا یکی از روشهایی که میتواند سازمانها را در تأمین این اهداف یاري دهد، مدیریت دانش است. مدیریت دانش به معناي در دسترس قرار دادن نظام مند اطلاعات تجربیات و اندوخته**  های علمی است، به گونه ای که به هنگام نیاز در اختیار افرادی که نیازمند آنها هستند، قرار گیرند تا آنها **بتوانند فعالیت روزمره خود را با بازدهی بیشتر و مؤثرتر انجام دهند.**

یکی از مهمترین موضوع در ایجاد استراتژی مدیریت دانش آن است که این استراتژی و اهداف مربوط به آن **باید نمایانگر استراتژي و اهداف کلان سازمان باشد .از طریق فرایند استراتژي سازي مدیریت دانش، سازمان در رابطه با نقاط قوت، ضعف، فرصتها و تهدیدات در خصوص مدیریت دانش براي رسیدن به اهداف خود آگاه میشود .استراتژي مدیریت دانش مشخص میکند هدف از پیاده سازي مدیریت دانش چیست؟ و این هدف چگونه محقق خواهد شد.**

# **تعاریف:**

.

**دانش:** دانش عبارت است از مجموعه آموزه هاي کسب شده در طول زمان که از طریق آموزش و یا تجربه حاصل میشود و شامل مجموعه اي از ایده ها، خلاقیتها، تجارب، مهارتها، دانش تطبیقی و ... است و حائز . . ویژگیهایی همچون قابل استفاده بودن، به روز بودن، هم راستایی با اهداف سازمان و داراي ارزش افزوده میباشد **دانش پنهان:** دانشی است که در ذهن افراد وجود دارد و بدون تعامل،گفتگو و تجربه واقعی قابل انتقال نیست **دانش آشکار:** دانشی است که در قالب مستندات دانشی به صورت فیزیکی و یا الکترونیکی وجود دارد و میتوان به آسانی به دیگران انتقال داد و به اشتراك گذاشت. قوانین، نظام نامه ها، دستورالعمل ها، صورتجلسه ها، راهنماها، اسناد، فیلم هاي آموزشی، نوشته ها، عکسها، نرم افزارها و فایلهاي صوتی از رایج ترین انواع دانش آشکار می باشند .

**دانش تطبیقى:** به دانشی گفته میشود،که از مشاهده و الگوبرداري از سازمانها و منابع دیگر به دست آمده باشد و حاصل تجربه مستقیم خود فرد نیست .

**تجربه:** آگاهی که در پی یک رویداد یا پس از آن به شکل موفق و یا ناموفق حاصل میشو د. **مدیریت دانش:** فرایندي است سیستماتیک و مستمر که از طریق آن، دانش کارکنان و مدیران، شناسایی، خلق، نگهداري، تسهیم و به کار گرفته شده و منجر به یادگیري، نوآوري، توسعه فردي، توسعه تیمی و توسعه سازمانی میشو د. **سامانه مدیریت دانش:** سیستم نرم افزاري است که به منظور پشتیبانی و تسهیل اجراي فرایندهاي مدیریت دانش، متناسب با ویژگیهاي این نظام نامه، به آدرس**ir .gov .behdasht .km// :http** طراحی شده د*و* دسترس میباشد

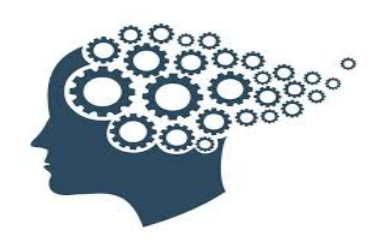

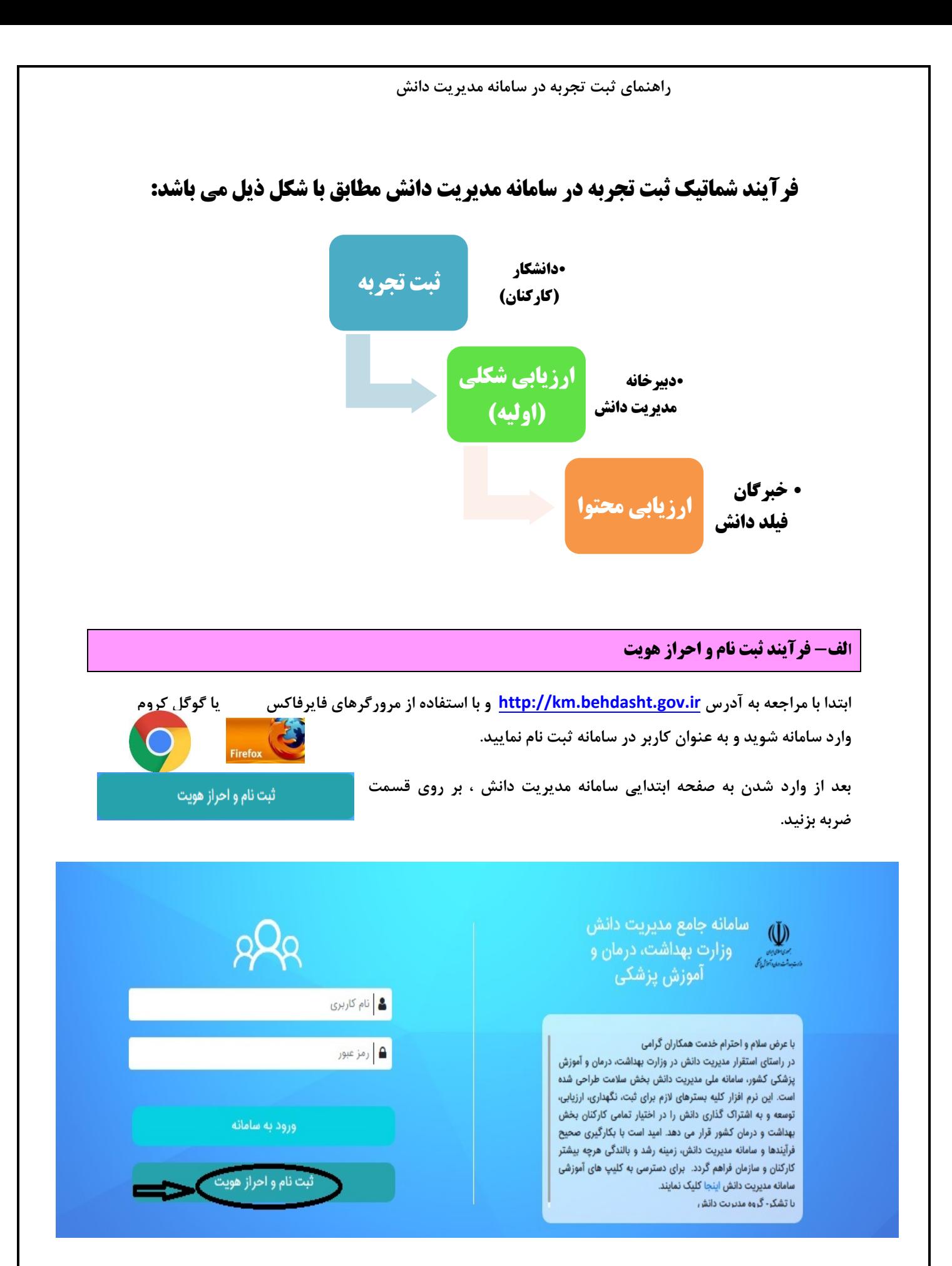

**سپس مطابق با شکل ذیل "کد ملی" و "شماره پرسنلی" خود را وارد نموده و بر روی "درخواست عضویت" کلیک نمایید.** 

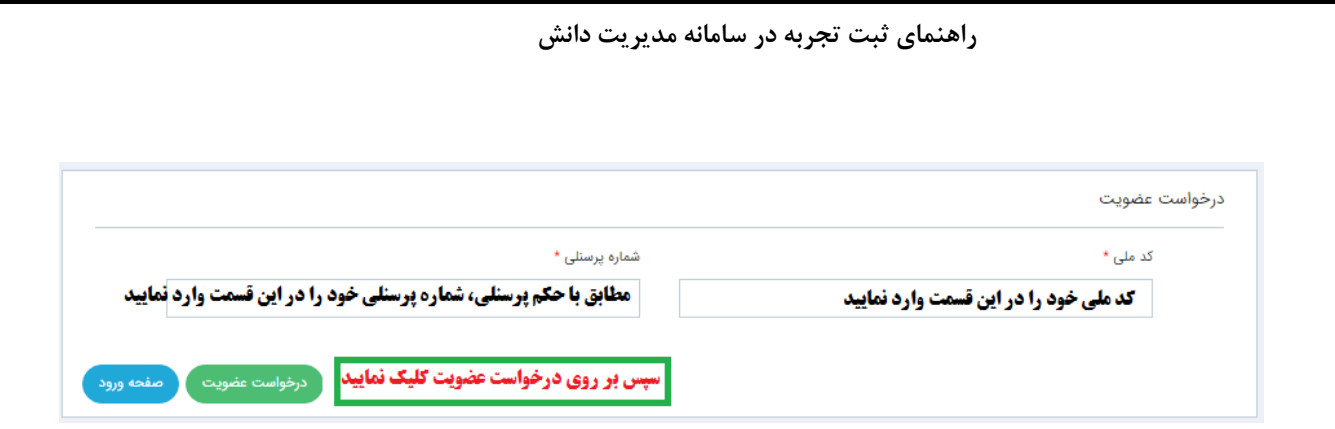

### **توجه: پس از ثبت کد ملی و شماره پرسنلی لطفاً منتظر بمانید صفحه کامالً لود )load )گردد.**

**پس از ثبت درخواست عضویت، صفحه ذیل باز می شود. به اطالع می رساند اطالعات نام ، نام خانوادگی ، نام کاربری ، کد ملی ، شماره پرسنلی ، شماره شناسنامه و سازمان از سیستم پرسنلی خوانده می شود.** 

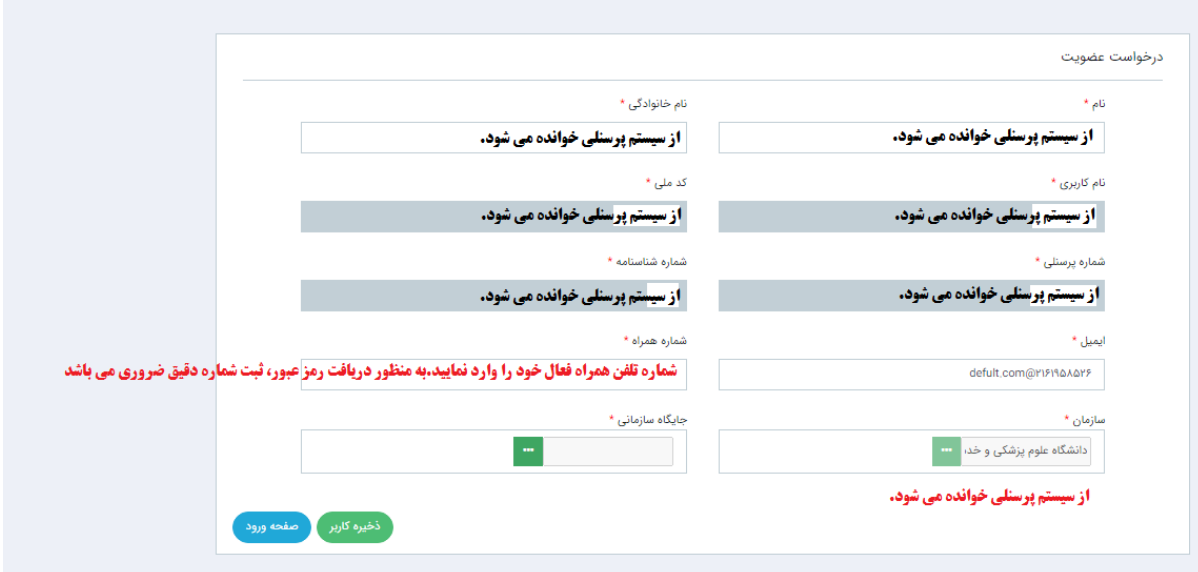

**سپس اطالعات مربوط به "ایمیل" ، "شماره همراه" و "جایگاه سازمانی" خود را وارد نمایید.**

**به منظور تکمیل جایگاه سازمانی، الزم است بر روی فیلد جایگاه سازمانی )قسمت سبز رنگ( کلیک نموده و مطابق با شکل ذیل، از چارت سازمانی ، محل خدمت خود را دو بار کلیک و انتخاب نمایید. به محض انتخاب، عنوان واحد در قسمت باالی صفحه نمایش داده می شود. سپس دکمه را کلیک نمایید.**

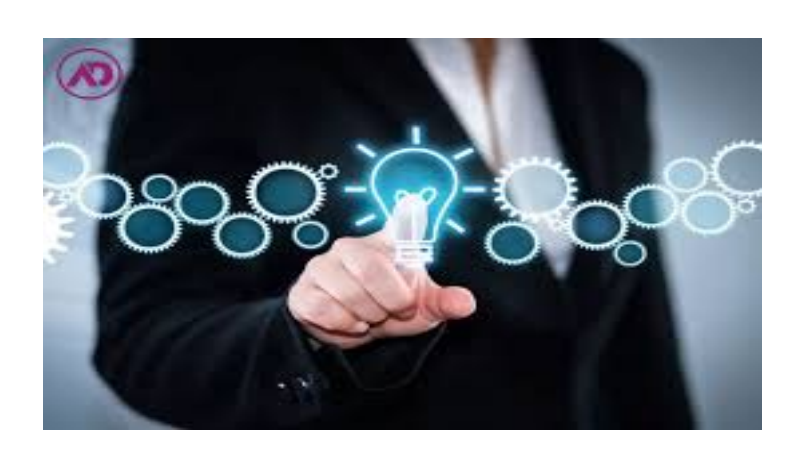

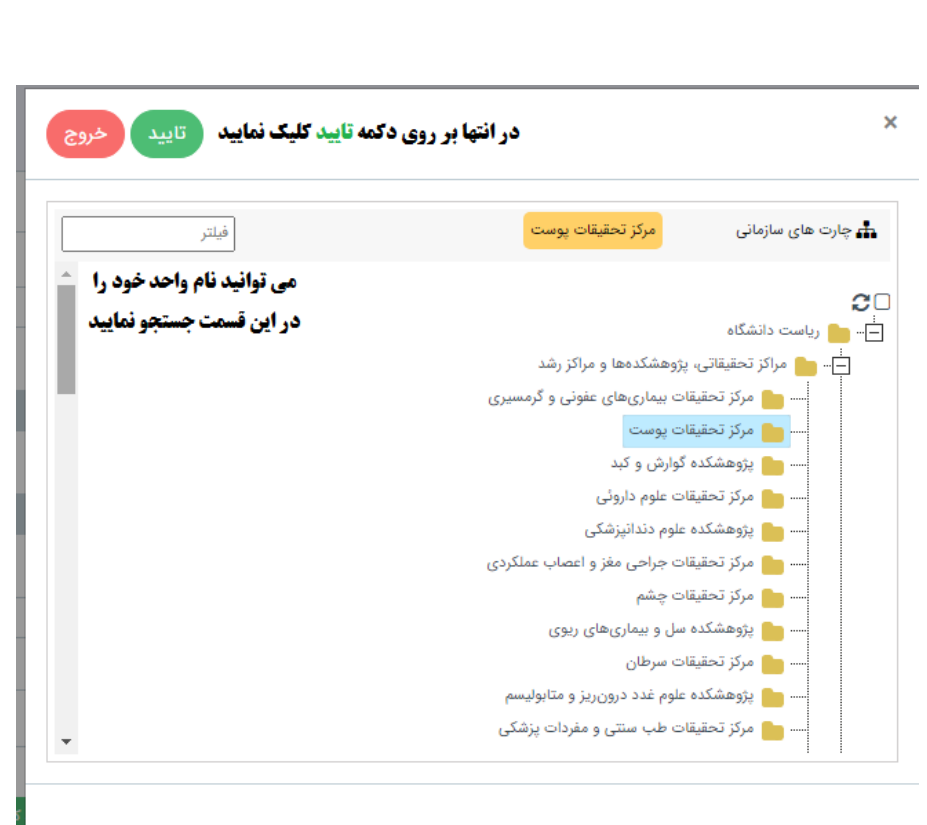

**راهنمای ثبت تجربه در سامانه مدیریت دانش**

 **تذکر :1 در صورتی که در یکی از مراکز زیر مجموعه شاغل به خدمت می باشد اما عنوان آن واحد در چارت سازمانی نمی باشد، عنوان واحد باال دستی را انتخاب نمایید. برای مثال؛ مرکز تحقیقات تراشه )بیماریهای نای( در لیست چارت سازمانی نمی باشد. به همین منظور فرد بایستی مراکز تحقیقاتی، پژوهشکده ها و مراکز رشد را انتخاب نماید.**

**توجه: فرد می تواند در قسمت فیلتر، عنوان واحد محل خدمت خود را جستجو نماید. نمونه جستجوی انجام شده مطابق با شکل ذیل می باشد. در صورت اشتباه در انتخاب جایگاه سازمانی، دکمه را کلیک نمایید.**

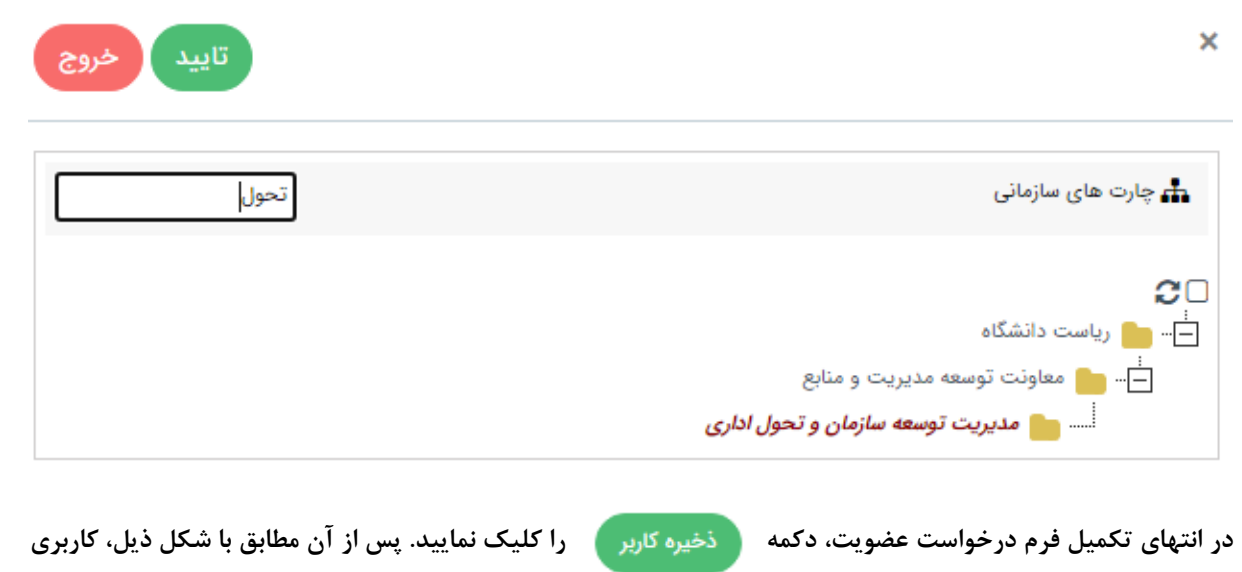

**شما با موفقیت ثبت می گردد.**

 $\Delta$ 

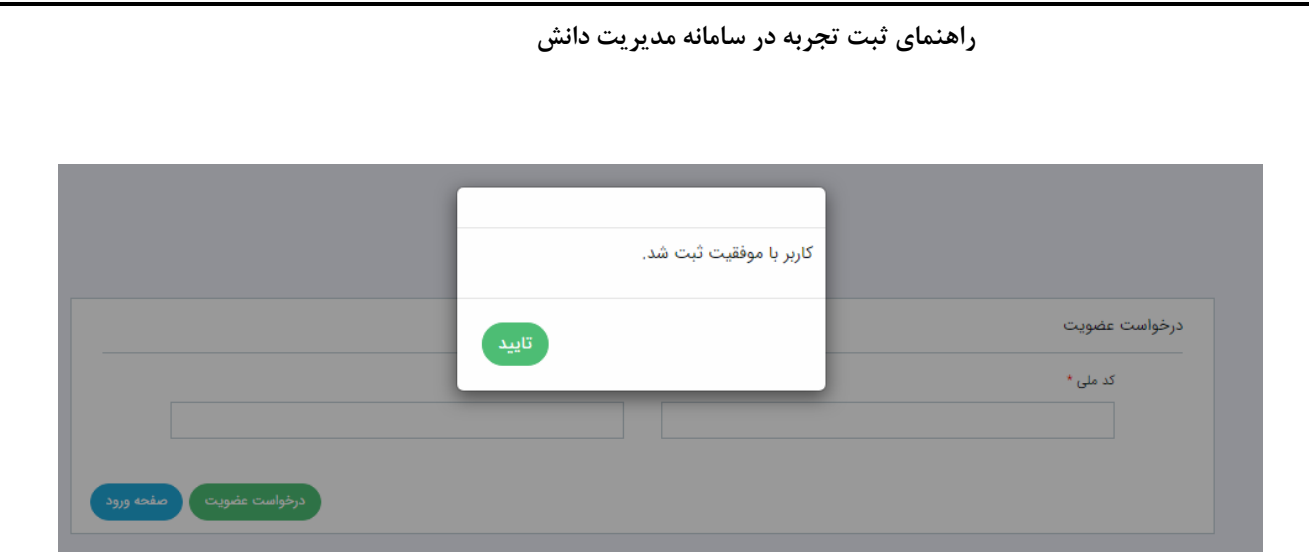

**پس از آن نام کاربري و رمز عبور از طریق سامانه مدیریت دانش وزارت بهداشت به صورت خودکار براي شما ارسال می گردد.**

**تذکر:2 ثبت نام و احراز هویت براي کلیه کارکنان هیئت علمی و غیر هیئت علمی دانشگاه اعم از رسمی، رسمی-آزمایشی، پیمانی، قراردادي، طرحی، ضریب کا و ... (به عبارتی کلیه کارکنانی که اطلاعات ایشان در سیستم پرسنلی دانشگاه ثبت شده است) با استفاده از مراحل فوق انجام می شود.**

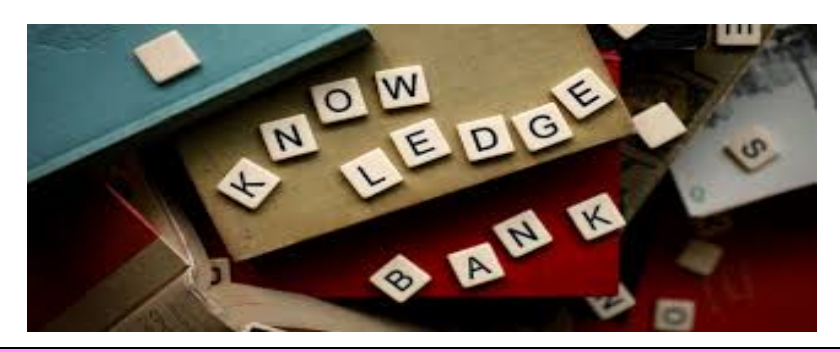

#### **ب- ورود به سامانه و تغییر رمز ورود**

**به منظور ورود به سامانه، از نام کاربری و رمز عبور پیامک شده به تلفن همراه ثبت نام شده در سامانه، استفاده کمه نموده و د**

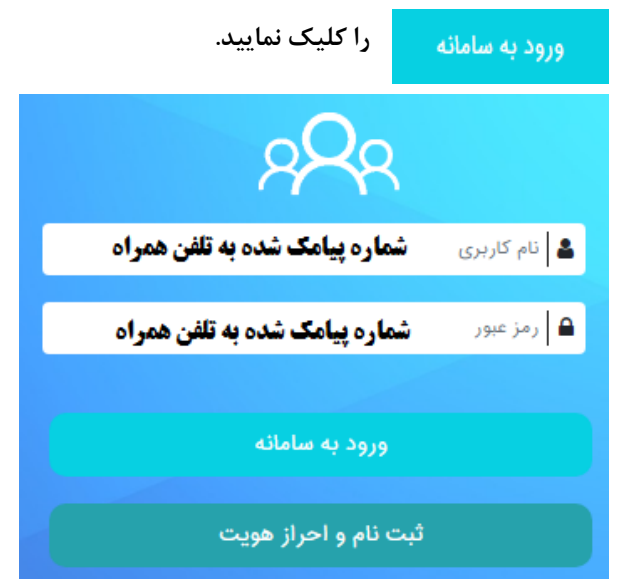

## **بسیار مهم تذکر :**

## **به محض ورود به سامانه مدیریت دانش حتماً " ورودرمز " خود را تغییر نمایید. بدین منظور الزم است مراحل زیر را به**

## **ترتیب طی نمایید:**

**.1 مطابق با شکل زیر، در قسمت سمت راست صفحه، با انتخاب "آیتم های شخصی" ، بر روی "پروفایل" کلیک نمایید.**

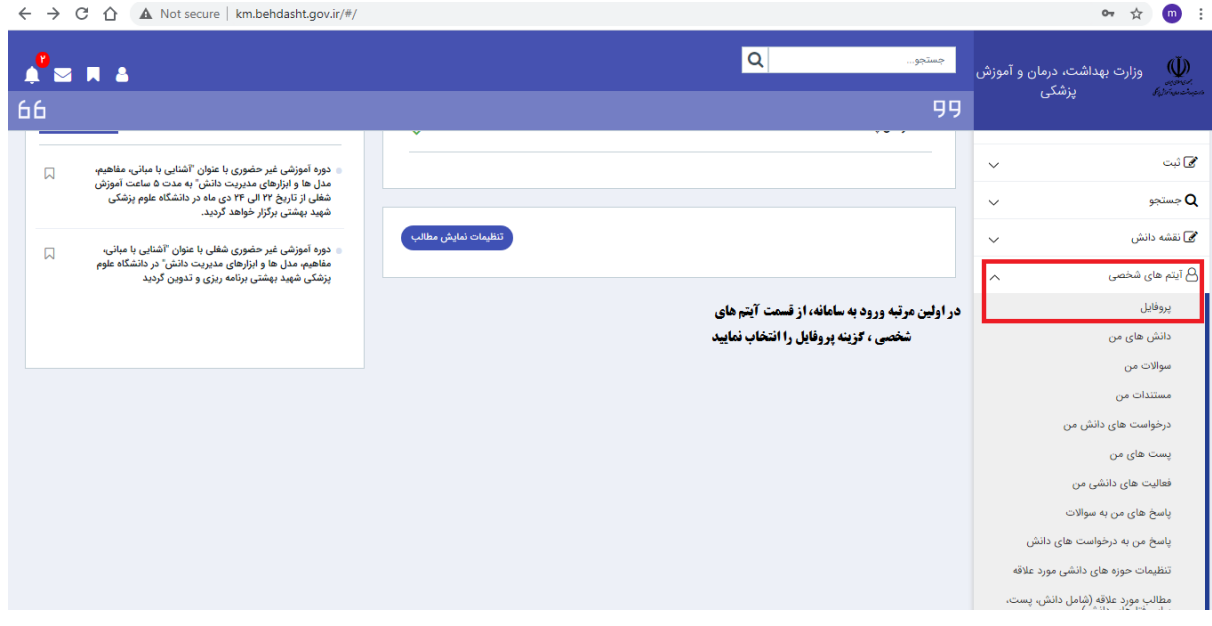

## **.2 سپس از قسمت باالی صفحه، بر روی "تغییر رمز ورود" کلیک نمایید.**

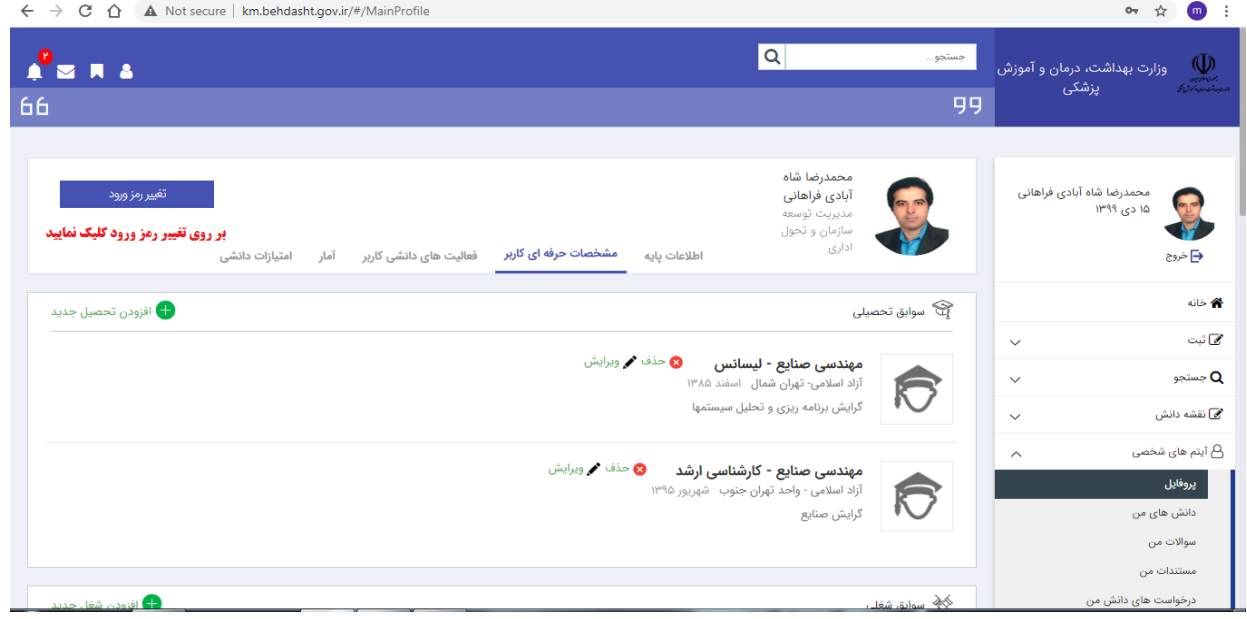

**.3 مطابق با شکل زیر، در قسمت "رمز فعلی" ، رمز عبور پیامک شده از طریق سامانه را وارد نمایید. "رمز جدید" را با رعایت شرط بیش از 5 کاراکتر وارد و سپس مجدداً "تکرار رمز جدید" را وارد نمایید.**

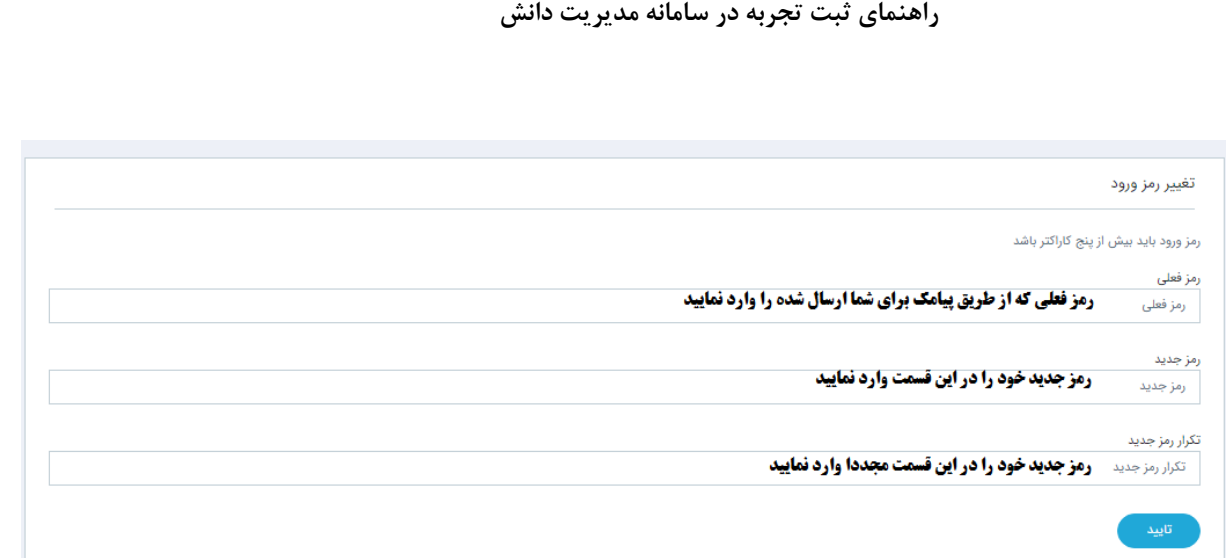

**پس از تغییر رمز عبور، به صورت اتوماتیک از صفحه کاربري خارج خواهید شد و با استفاده از رمز عبور جدید، می توانید به صفحه خود وارد شوید.** 

**تذکر مهم: در حفظ و نگهداري رمز ورود خود کوشا باشید. در صورت از دست رفتن رمز عبور با دبیرخانه مدیریت دانش تماس بگیرید.**

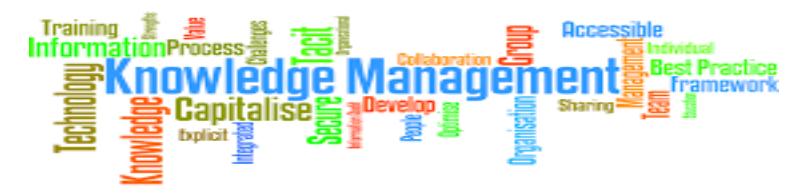

**پ- معرفی منوهای سامانه**

## **خانه**

**در قسمت خانه می توانید آمار تعداد کل کاربران ، تعداد مستندات ، تعداد دانش ها ، تعداد سواالت و آخرین اخبار را مشاهده نمایید.**

## **ثبت**

**تمامی اطالعات از طریق منوی ثبت در بانک اطالعاتی نرم افزار ذخیره می گردد. این قسمت شامل زیر شاخه های ثبت دانش ، ثبت سوال ، ثبت مستند ، ثبت درخواست دانش و فرهنگ واژگان می باشد.**

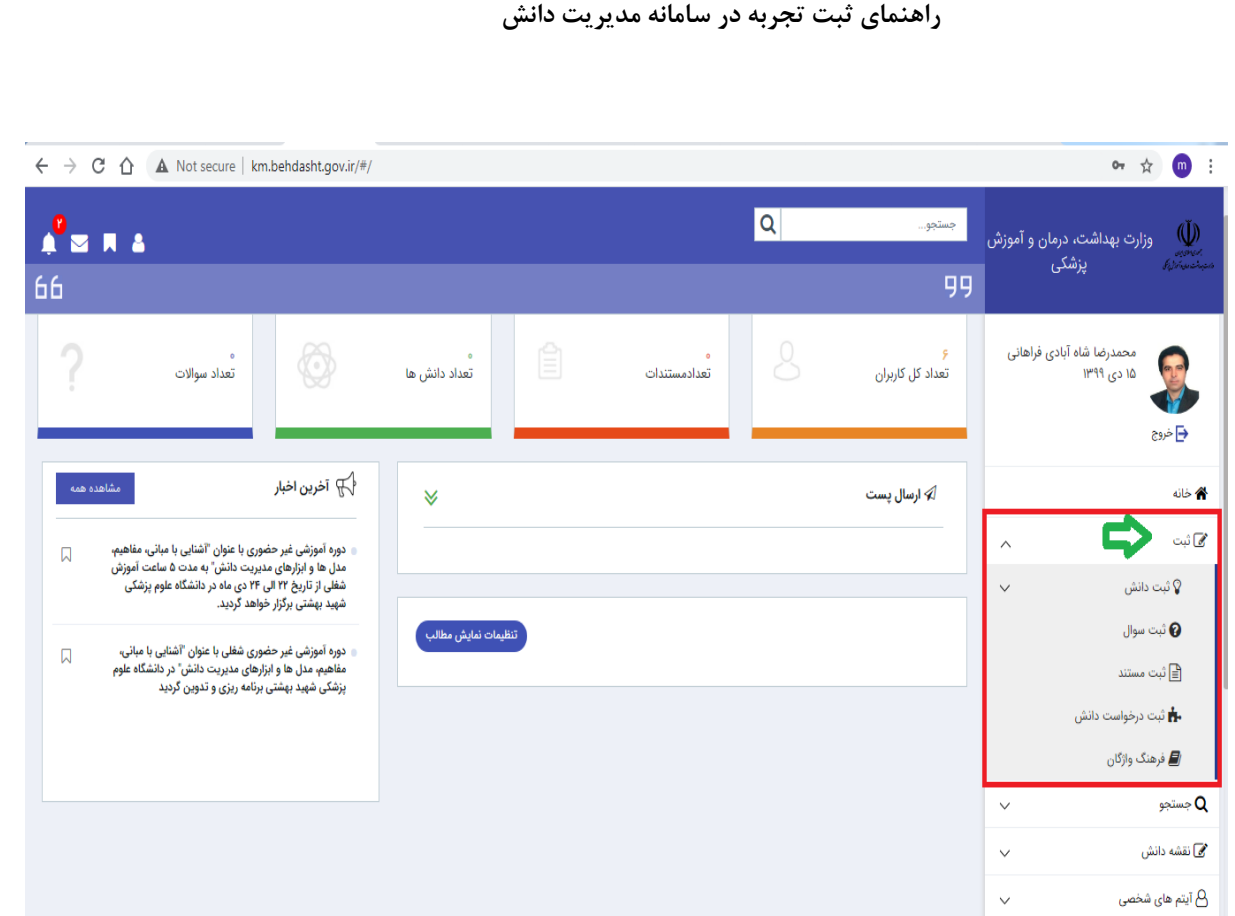

## **جستجو**

جستجو بر روی تمامی اطلاعات وارد شده به نرم افزار مدیریت دانش از طریق منوی جستجو انجام میگیرد. این منو امکان **جستجو بر روی موارد زیر را ایجاد می نماید:**

- **جستجوی دانش**
- **جستجوی سوال**
- **جستجوی مستند**
- **جستجوی مستندات پروژه ها**
	- **جستجوی فرهنگ واژگان**
		- **جستجوی افراد**
- **جستجوی متخصص در فیلدهای دانش**

در گزینه های جستجو تمامی موارد لحاظ شده، عوامل محدود کننده نتایج (فیلتر) می باشند و انتخاب هر یک از گزینه ها **اختیاری است. به عنوان مثال در جستجوی سؤاالت اگر هیچیک از موارد تکمیل نگردد، تمامی سؤاالت ثبت شده در نرم افزار مدیریت دانش نمایش داده میشود.**

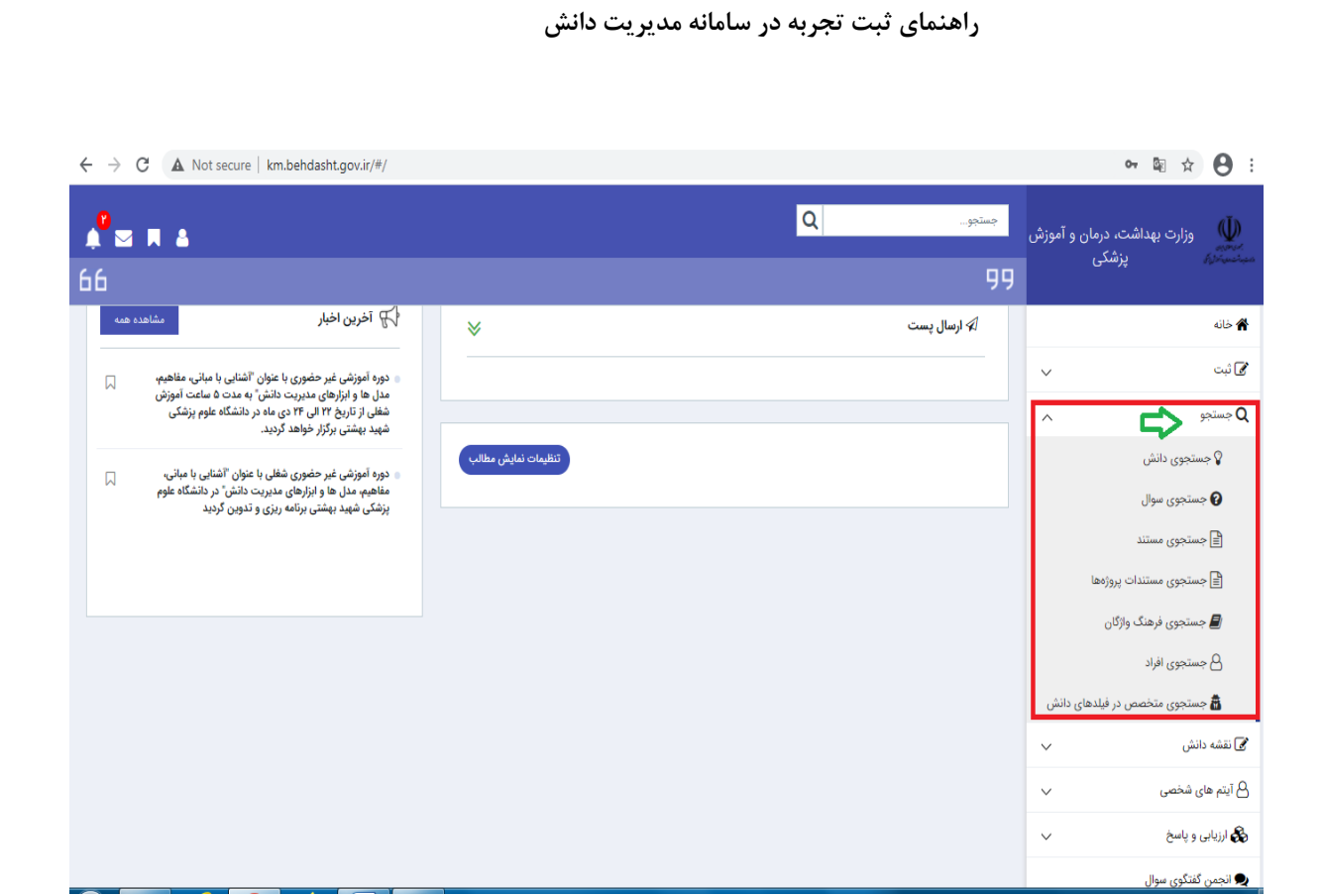

## **نقشه دانش**

نقشه دانش نمایش گرافیکی از محتوای دانشی است. این تصویر میتواند منابع دانش آشکار و ضمنی، نیازهای دانشی **ویا حتی جریانهای دانشی موجود را نشان دهد. با استفادهازاین نقشه به راحتی می توان دریافت که برای به دست آوردن دانش مورد نظر باید به کدام قسمت سازمان مراجعه نمود.میتوان ازنقشه دانش جهت ارزیابی موقعیت دانش نیز استفادهنمود. این نقشه نشان میدهد که چگونه میتوان به مستندات و دانش آشکارموجود در سازمان دسترسی** پیداکرد. همچنین اگر به دنبال دانش ضمنی باشیم. به کمک این نقشه میتوان افرادی که این دانش را در اختیار **دارند شناسایی کرده و با ایجاد ارتباط با آنها از دانش مورد نظر استفاده نمود.**

√ نقشه دانش یک راهنما است و نه یک مخزن؛ چرا که به دانش اشاره میکند ولی محتوای آن را در خود ندارد.

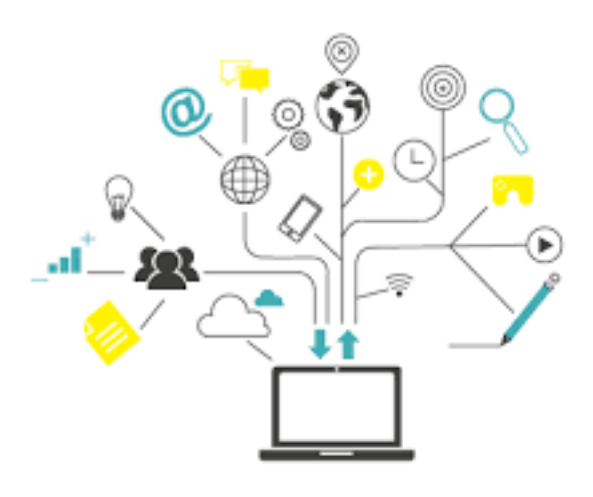

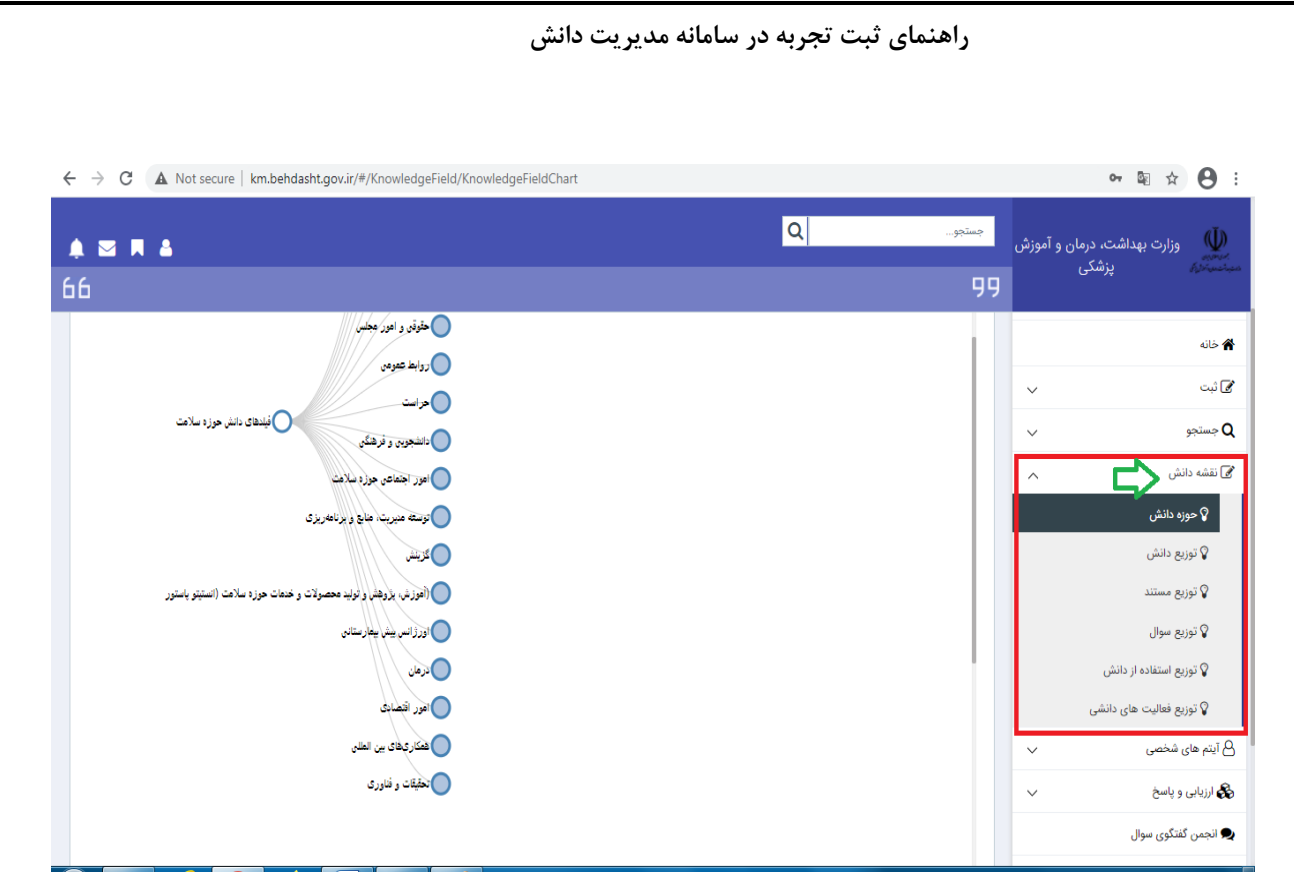

**با کلیک بر روی قسمت حوزه دانش ، می توانید ساختار درختی دانش را تا پایین ترین سطح تعریف شده مشاهده نمایید. بدین منظور می توانید با کلیک بر روی هر فیلد دانش که با نماد قابل نمایش است، سطوح فیلدهای دانش را مشاهده نمایید.**

بنابراین با توجه به نقشه دانش تعریف شده در دانشگاه می توان هر گونه دانش اعم از تجربه، مستند، سوال و … را در داخل **فیلد دانش نمود. مربوطه ثبت**

## **پ- ثبت دانش**

**با توجه به اینکه فاز نخست استقرار مدیریت دانش مرتبط در دانشگاه علوم پزشکیشهرکرد و سایر دانشگاه ها و دانشکده هاي علوم پزشکی سراسر کشور با ثبت تجربه آغاز می گردد، لذا به منظور ثبت دانش در نرم افزار مدیریت دانش می توانید با کلیک بر منوي ثبت ، زیر منوي ثبت دانش را انتخاب نمایید. در فازهاي آتی استقرار سیستم مدیریت دانش در دانشگاه ، چگونگی نحوه ثبت و اجرایی نمودن دیگر انواع دانش به اطلاع خواهد رسید.** 

**ثبت تجربه شامل عنوان تجربه ، خلاصه دانش ، حوزه دانشی ، کلمات کلیدي ، رویداد یا مشکل منجر به کسب تجربه ، شرح تجربه ، نتایج اجراي تجربه ، مخاطبان و کاربران و موارد کاربرد این تجربه و پیشنهاد حاصل از تجربه می باشد. که در ادامه هر یک از آنها توضیح داده می شود.** 

**تذکر: تکمیل کلیه فیلدهای ستاره دار الزامی می باشد.**

**.1 عنوان تجربه \***

**راهنمای ثبت تجربه در سامانه مدیریت دانش**

### عنوان تجربه کوتاه، مختصر و گویا با ذکر محل و موقعیت تجربه باشد.

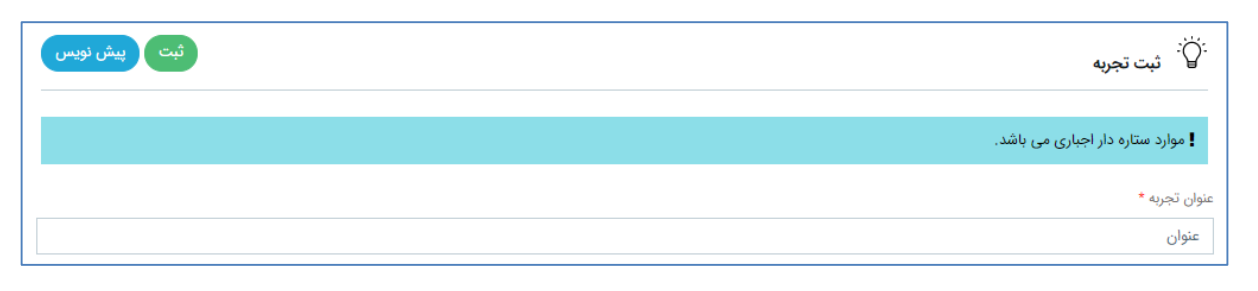

## **.2 خالصه دانش \***

**خالصه و چکیده ای از تجربه خود را در این قسمت بیان نمایید.** 

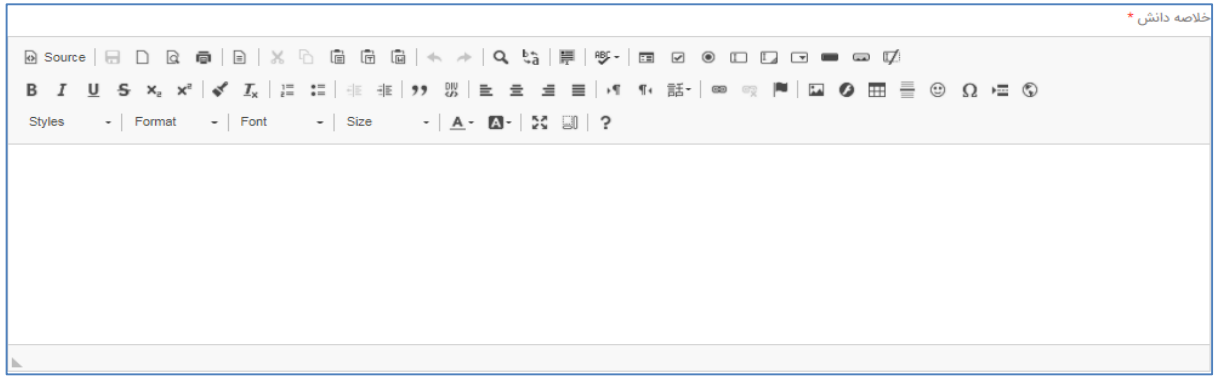

**.3 حوزه دانشی \***

مطابق با درخت دانش دانشگاه، می توانید فقط یک فیلد دانش مرتبط با تجربه خود را انتخاب نمایید. همچنین  **فیلدعنوان می توان دانش مرتبط را در قسمت فیلتر ، جستجو .نمود**

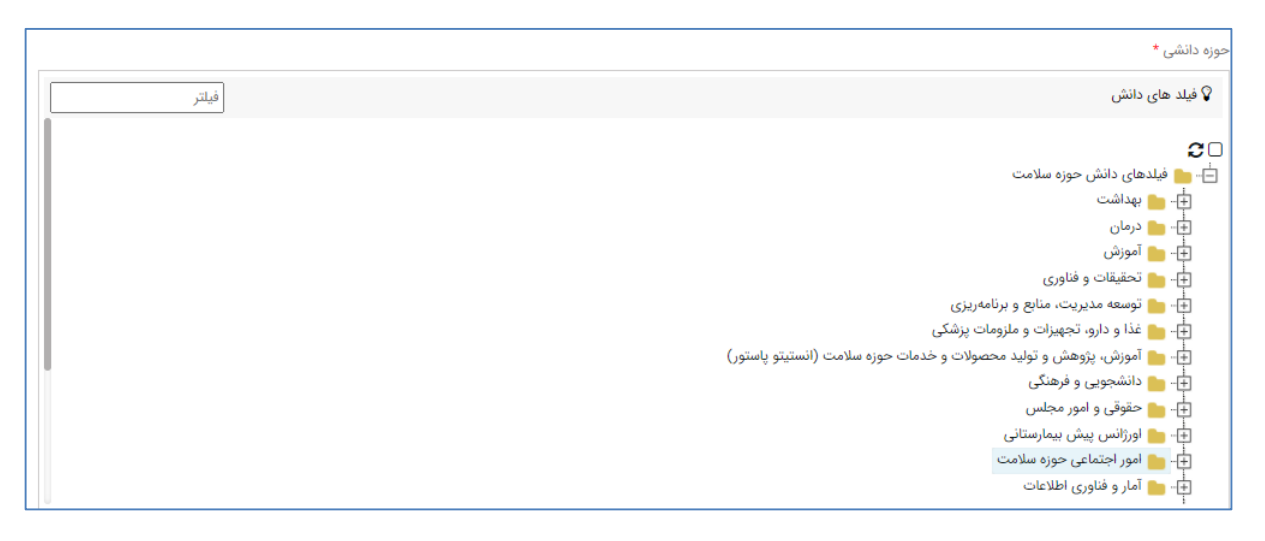

**.4 کلمات کلیدی \***

**حداکثر در این قسمت 5 کلمه کلیدی مرتبط با تجربه خود را بیان نمایید.**

**راهنمای ثبت تجربه در سامانه مدیریت دانش**

**بدین منظور ضروری است در ابتدا کلمه کلیدی را نوشته و پس از آن از صفحه کیبورد دکمه** Enter **را کلیک نمایید. به منظور حذف هر یک از کلمات کلیدی نیز می توان از دکمه Backspace استفاده نموده یا کنار کلمه وارد شده، عالمت " × " را کلیک نمایید.**

**مهم: بسیار تذکر برای فاصله گذاری بین کلمات کلیدی )مثال بین دو کلمه کلیدی "جشنواره شهید رجایی" و " یازامت " ، از کلید فاصله )Space )روی صفحه کیبورد استفاده ننمایید، بلکه از دکمه Enter استفاده کنید.**

#### **نحوه صحیح ورود کلمات کلیدی**

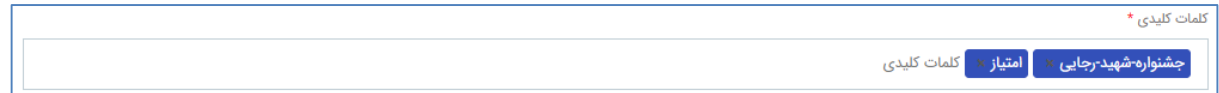

#### **نحوه غلط ورود کلمات کلیدی**

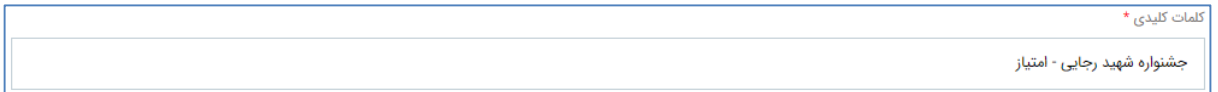

## **.5 رویداد یا مشکل منجر به کسب تجربه \* )بایستی حداقل 50 کاراکتر باشد(**

**رویداد یا مشکل به وجود آمده که موجب ایجاد تجربه شده است تشریح شود و به دالیل بروز آن اشاره شود. همچنین پیامدهای مشکل ایجاد شده نیز در این بخش تشریح شود.**

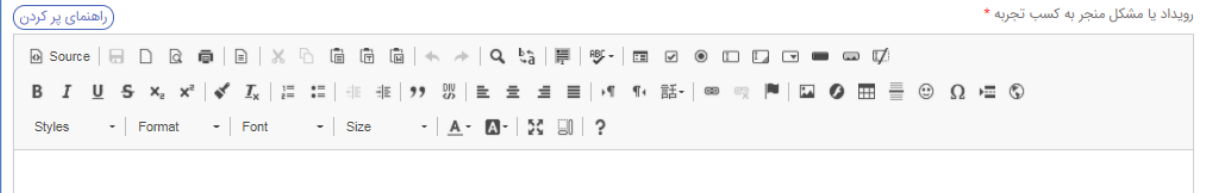

۶. <u>شرح تجربه (نحوه حل مشکل) <sup>\*</sup> (بایستی حداقل ۱۰۰ کاراکتر باشد)</u>

**دقیقاً بیان شود که در شکل گیری رویداد و یا حل مشکل ایجاد شده، از چه فرآیند و راهکاری استفاده شده است. توضیح ارائه شده در این بخش باید کامالً کاربردی باشد به گونه ای که سایر کارکنان با مطالعه این بخش بتوانند به طور کامل فرآیند حل مشکل را تجسم نمایند و ترجیح بر این است که مثال های ملوس در این بخش استفاده شود.**

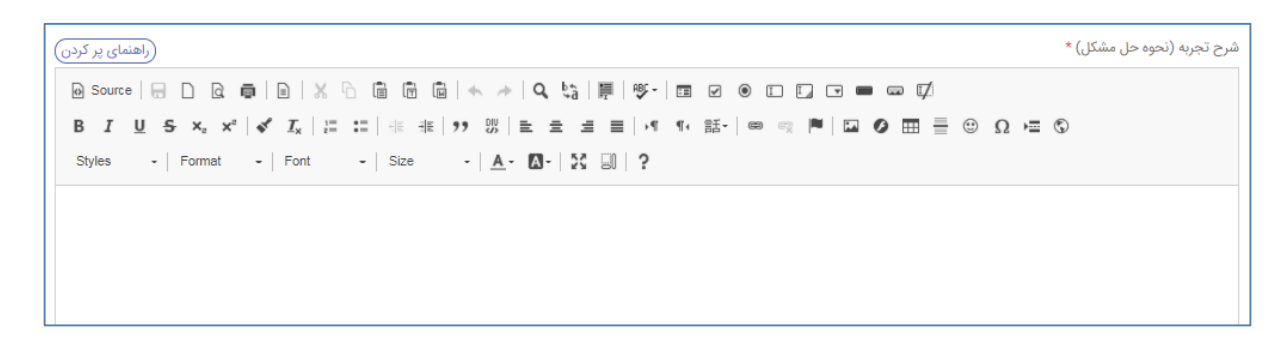

**.7 نتایج اجرای تجربه )تاثیر بر زمان، هزینه، ایمنی، کیفیت یا بهبود عملکرد( \* )بایستی حداقل 50 کاراکتر باشد(**

**پس از شکل گیری رویداد و یا رفع مشکل ایجاد شده با استفاده از تجربه ثبت شده، تشریح شود که وضعیت انجام کار به چه صورت بهبود پیدا کرده است. همچنین در این بخش باید تاثیر اجرای تجربه بر زمان انجام کار، هزینه های احتمالی، ایمنی و کیفیت و ... تشریح شود.**

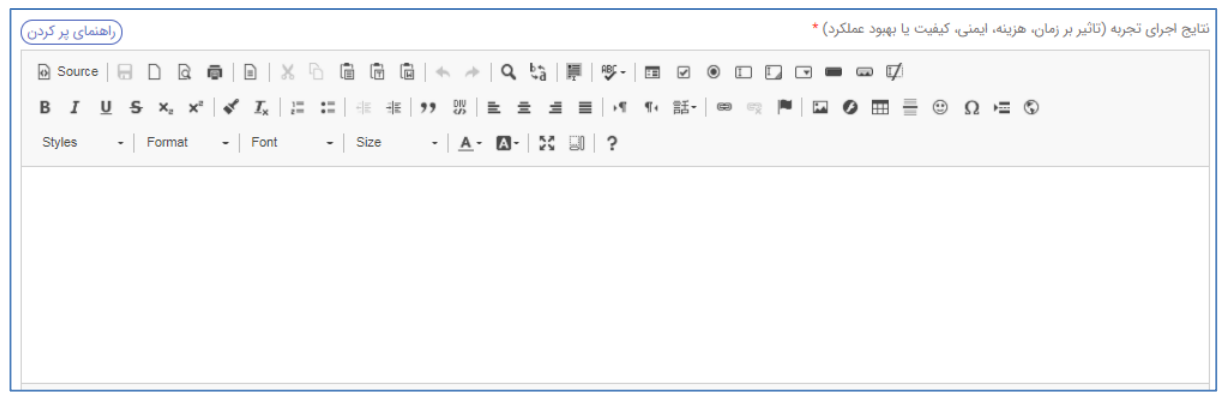

**.8 مخاطبان و کاربران و موارد کاربرد این تجربه \* )بایستی حداقل 30 کاراکتر باشد(**

**در این بخش تشریح شود که چه کسانی و در چه زمان و شرایطی می توانند از تجربه ثبت شده، در آینده استفاده نمایند.**

مخاطبان و کاربران و موارد کاربرد این تجربه \* (راهنمای پر کردن) **ΒΙ U S x, x' | of I, | ;: :: | {| # | !) | }} | } } } } } } | | | 1| 1| € | ∞ | | | | | Ω | ⊙ ⊞ | ∃ ⊙ Ω /= ⊙** Styles  $\rightarrow$  | Format  $\rightarrow$  | Font  $\rightarrow$  | Size  $\rightarrow$  |  $\underline{A} \leftarrow \Box \rightarrow$  |  $\ddot{Z} \leftarrow \Box \parallel \dot{Z}$ 

**.9 پیشنهادحاصل از تجربه \* )بایستی حداقل 50 کاراکتر باشد(**

**در این بخش تشریح شود که با توجه به تجربه کسب شده، چه پیشنهادی برای توسعه و انتشار آن توسط ثبت کننده تجربه وجود دارد.**

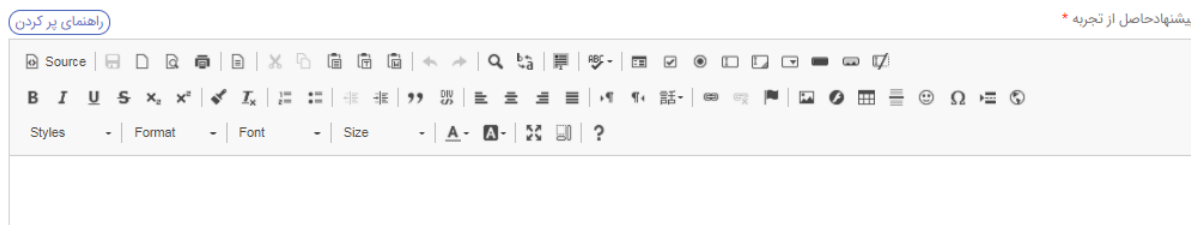

#### **.10 پیوست فایل**

**به منظور اطمینان از داوری صحیح تجربه، در این بخش فایل مستندات مرتبط را بارگذاری .نمایید**

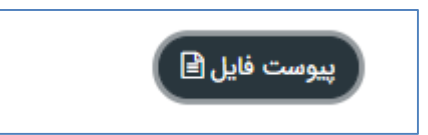

#### **.11 موارد خاص**

 $\overline{\mathbf{v}}$ 

**در این بخش مشخص نمایید که:**

 **آیا دانش شما ویژه است؟ )دانش ویژه به دانشی اطلاق می شود که ارزش افزوده بالغ بر 10 میلیون تومان براي دانشگاه داشته باشد(**

**در صورت تایید شرط ویژه بودن دانش شما، الزم است در کنار گزینه "آیا دانش شما ویژه است؟" √ بزنید و سپس یژه دالیل و بودن دانش را ذکر کنید.**

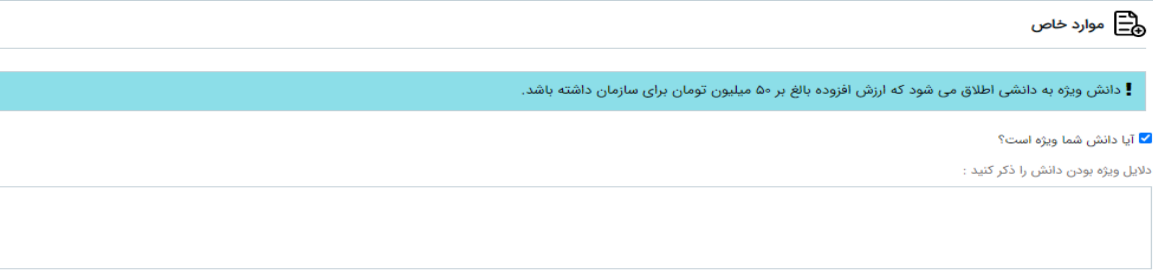

**آیا دانش شما گروهی است؟ در صورت پاسخ مثبت، می توانید دانشکار جدید را ثبت نمایید.**

**در صورت تایید شرط گروهی بودن دانش شما، الزم است در کنار گزینه "این دانش گروهی است؟" √ بزنید و سپس دانشکار جدید را ثبت نمایید.**

**بدین منظور الزم است مراحل زیر را طی نمایید.**

**I. بر روی نوار آبی رنگ آیتم "دانشکار" کلیک نموده و با استفاده از جستجوی نام یا نام خانوادگی یا کد پرسنلی می توانید مشارکت همکار یا همکاران دیگر را ثبت نمایید. بدین منظور بر روی فرد مورد نظر کلیک و دکمه**  ِ<br>آتابند **را کلیک نمایید.**

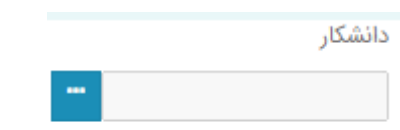

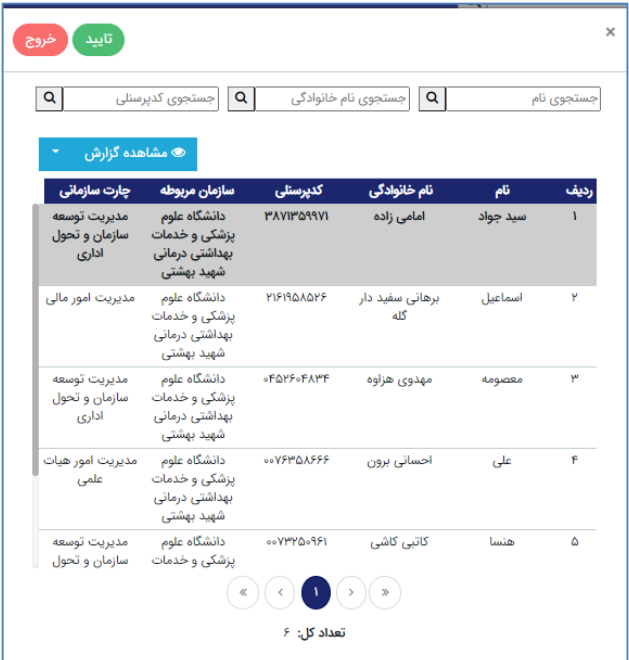

**با توجه به سهم همکار /همکاران می توانید مشارکت را میزان ) به درصد ( برای آنها تعیین نمایید.**

**توجه: مشارکت کنندگان و میزان مشارکت افراد را از قبل تهیه کنید و به منظور جلوگیری از دوباره کاری فقط ورود اطالعات را در این قسمت انجام دهید.**

## **تکمیل شده دانش گروهی نمونه**

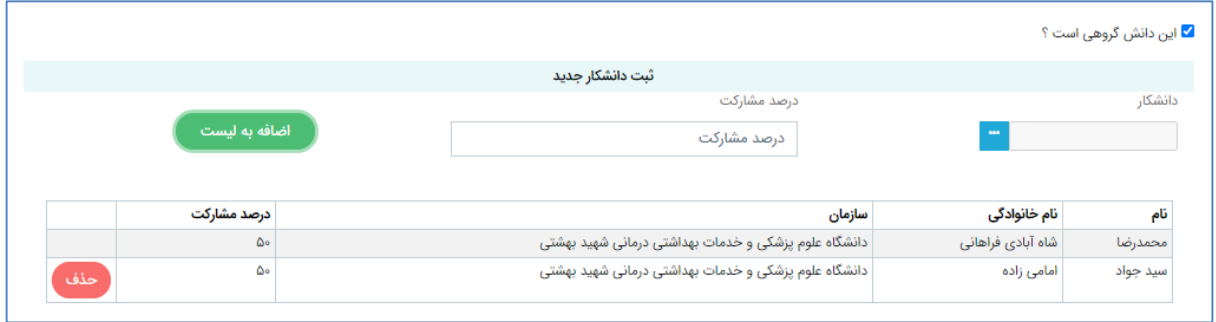

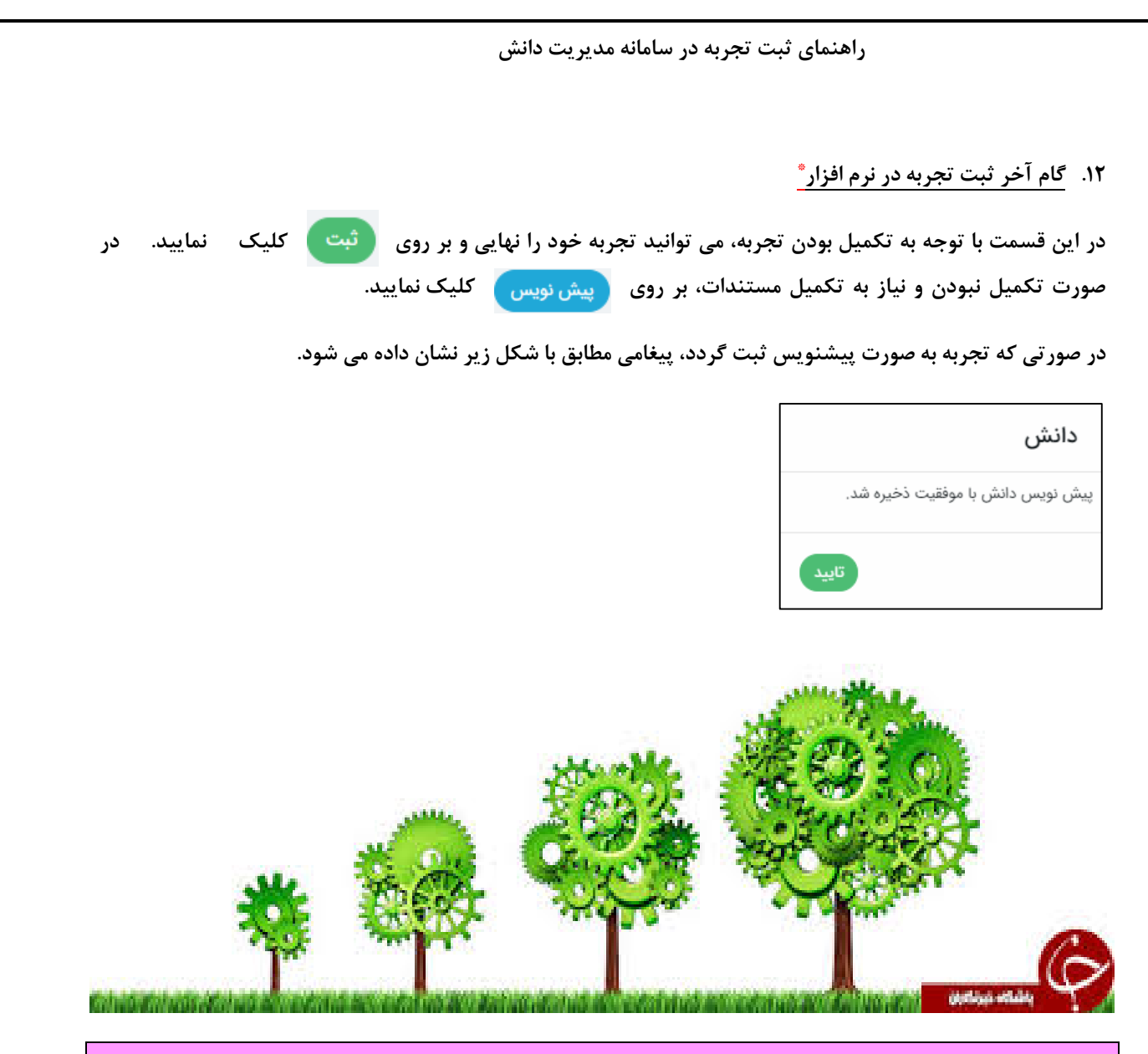

### **ت- مشاهده و پیگیری تجربه )پیش نویس و ثبت شده(**

**به منظور مشاهده و پیگیری لیست تجارب؛ در قالب "پیش نویس" و "ثبت شده" بایستی :** 

**از لیست منوهای سمت راست صفحه، روی عنوان آیتم های شخصی کلیک نموده و سپس گزینه دوم یعنی دانش های من را انتخاب نمایید.**

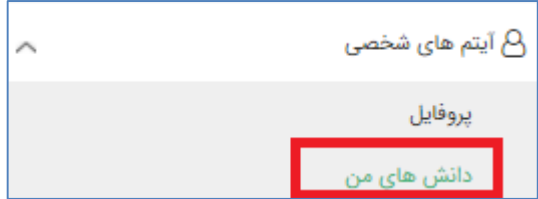

**صفحه دانش های من مطابق با شکل زیر نمایش داده می شود.**

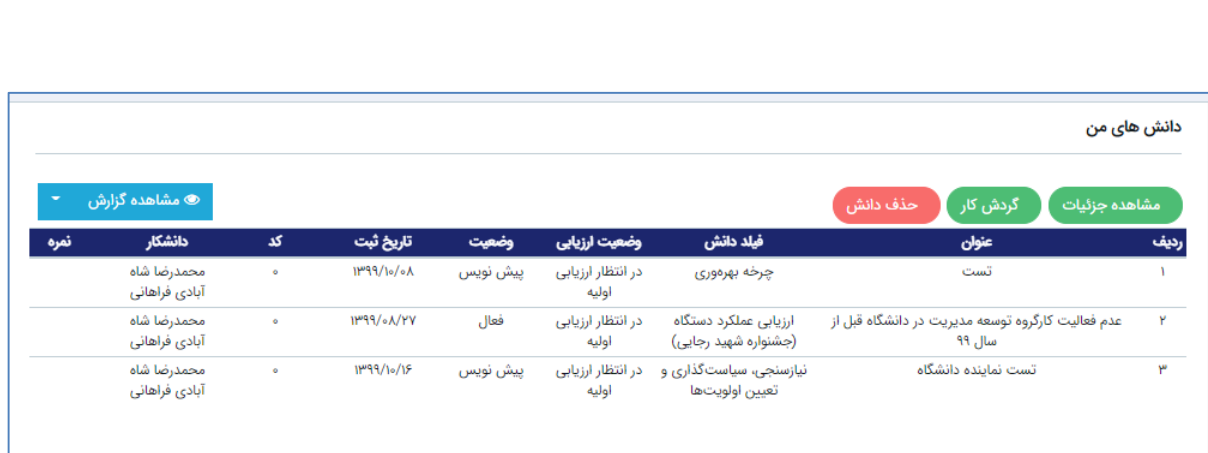

**راهنمای ثبت تجربه در سامانه مدیریت دانش**

## **ویرایش پیشنویس**

### **به منظور ویرایش پیشنویس مراحل زیر را طی نمایید:**

**.1 بر روی پیشنویس مربوطه کلیک و مشاهده جزئیات را انتخاب نمایید. )پس از لود شدن صفحه، گزینه ویرایش در پایین صفحه فعال می شود(**

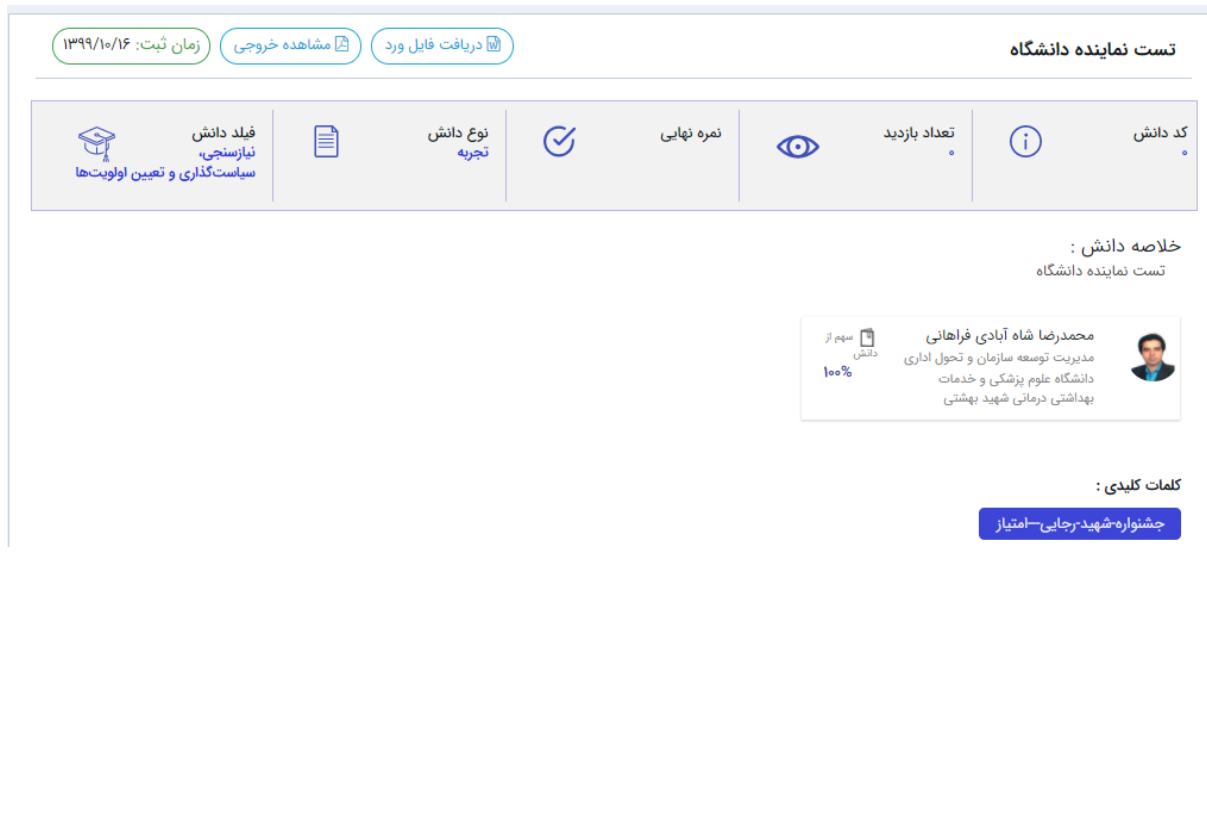

**صفحه مربوطه مطابق با شکل زیر نمایش داده می شود**

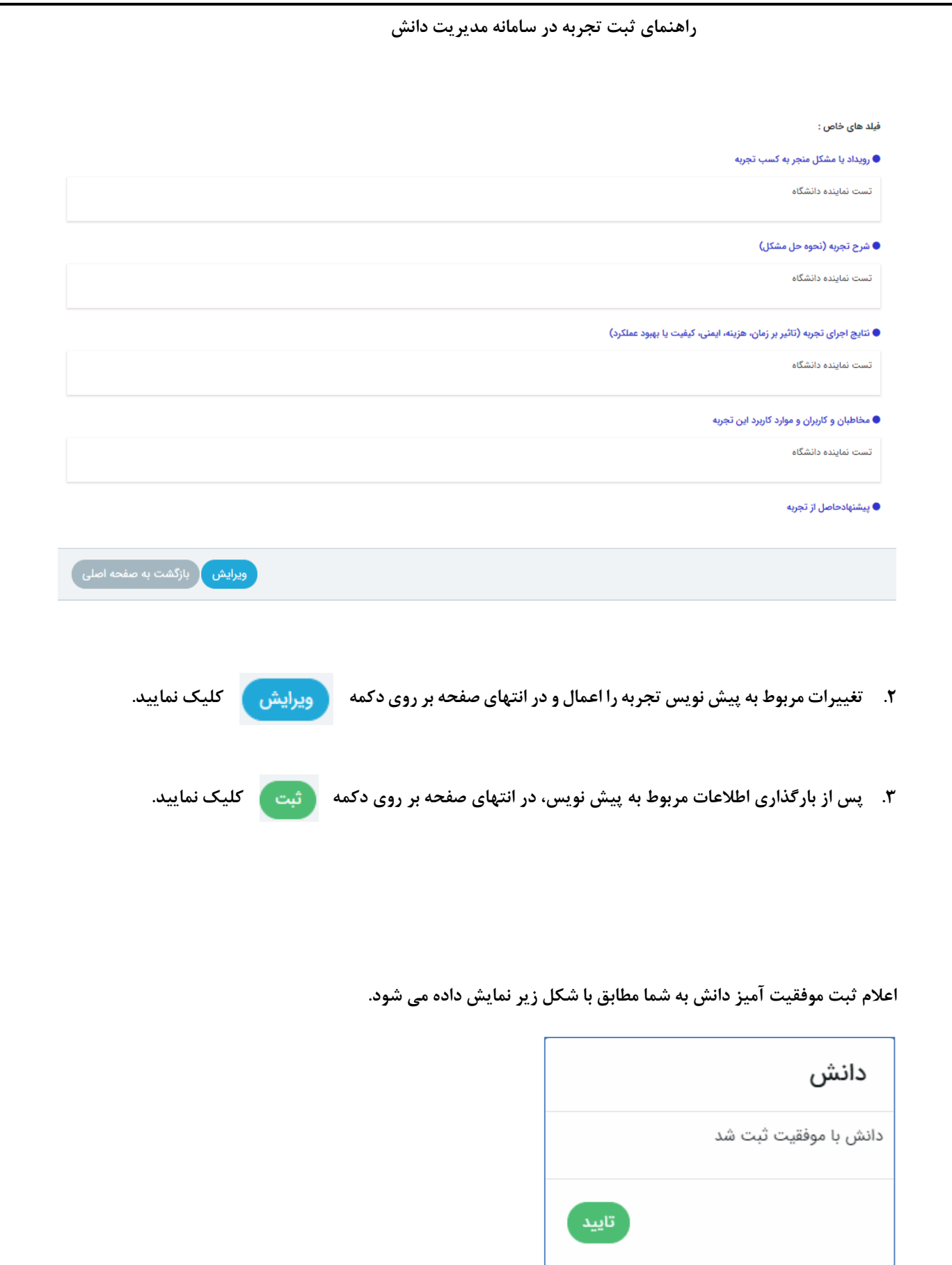

# **اجزاي تجربه در سامانه مدیریت دانش**

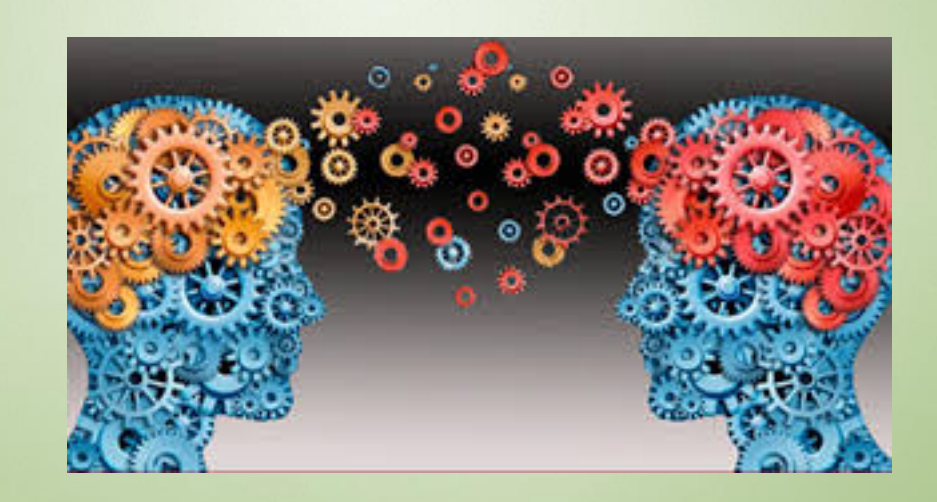

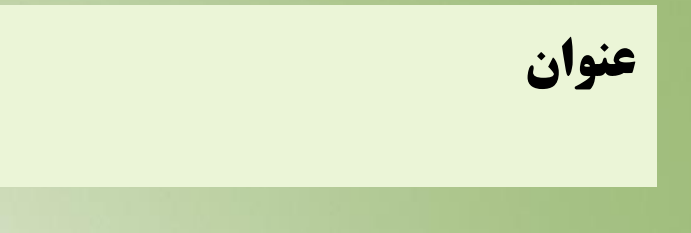

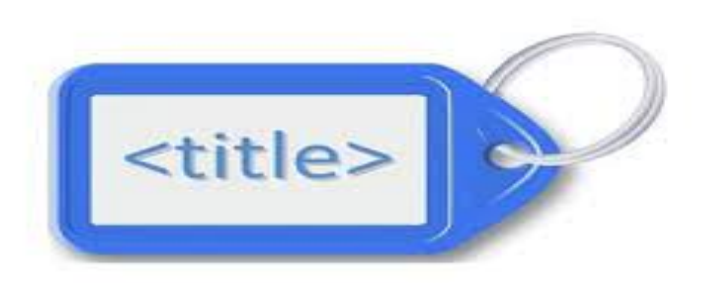

**عنوان: عنوان می بایست تا حدامکان بیانگر محتواي تجربه و متناسب با آن باشد. پس، سعی کنید عنوان خود را طوري انتخاب نمایید که خواننده با خواندن کل متن شما عنوان را مناسب ارزیابی نماید و یا با دیدن عنوان شما بتواند محتواي متن را حدس بزند.** 

- **عنوان می بایست:**
	- **ساده**
	- **قابل فهم** 
		- **واضح**
- $\rightarrow$ **تا حد امکان کوتاه و مختصر** 
	- $\blacktriangleright$ **جذاب**

# **فیلدهاي دانش**

**مرتبط ترین زمینه در خصوص تجربهرربراساس درخت دانش در این بخش انتخاب شود. در صورتی که یک دانش به چندین حوزه دانشی مرتبط باشد، اصلی ترین حوزه دانشی انتخاب گردد.** 

**در انتخاب حوزه دانشی دقت شود زیرا در صورت انخاب حوزه دانشی دقیق فرآیند ارزیابی با دقت بیشتري انجام خواهد شد**

تعداد حوزه های دانشی ۱۲۵۸

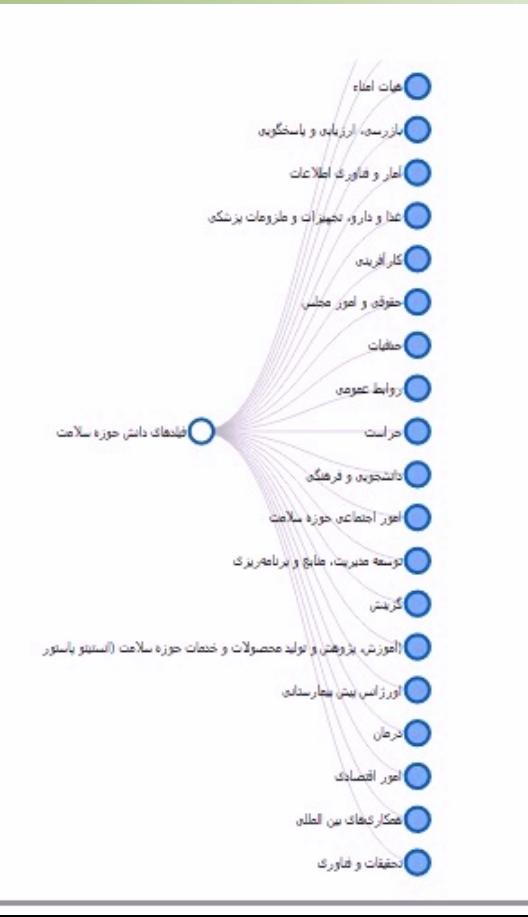

**خلاصه دانش**

- ≪ نوشتن خلاصه(چکیده) را در انتهای فرایند ثبت تجربه **انجام دهید و پس از** اتمام متن کامل تجربه این **بخش را تکمیل کنید.**
- **اراوشتنرخالصدر راشررز کپیرکر نرمط لبر رخورمتنرتجربدررجتی برکیی رحربدرج یرر تف هررزراقور** قولهای مستقیم، ب**ا جملات خودتان خلاصه دانش را به نگارش دربیاورید.**

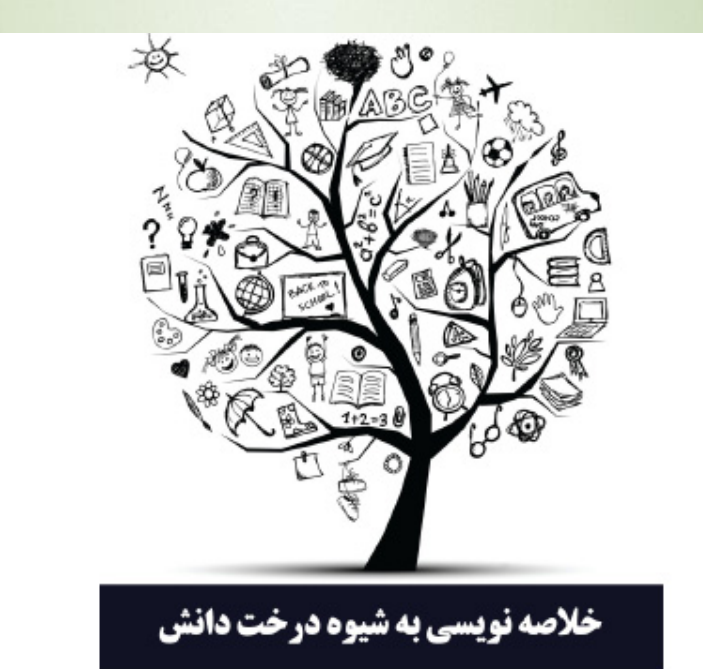

# **کلمات کلیدي**

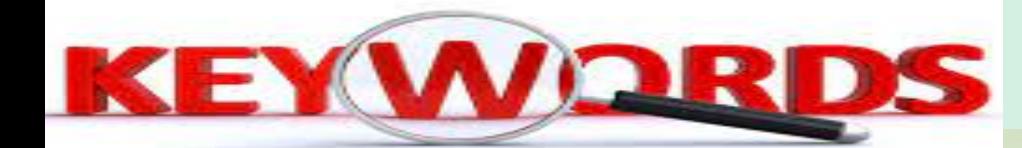

- **با عنوان تجربه متفاوت است.**
- **در داخل متن اصلی حدود ۱۰ الی ۱۵ کلمه را انتخاب میکنیم که در رابطه با موضوع اصلی یا فرعی تجربه است.** 
	- **این کلمات بسیار حایز اهمیت هستند پس باید با دقت انتخاب شوند.**

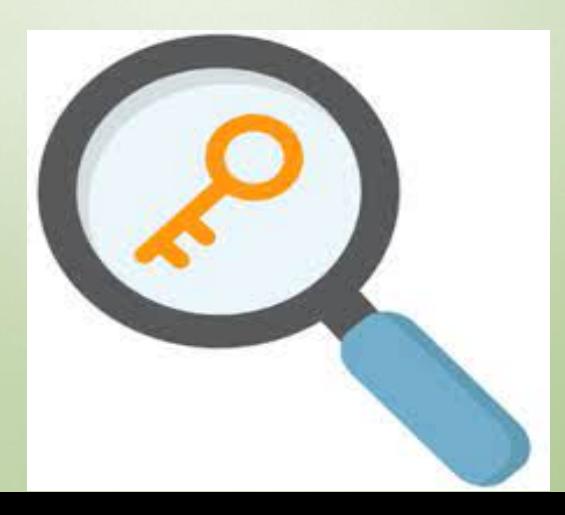

# **رویداد یا مشکل منجر به کسب تجربه**

- **احترویداد یا مشکل به وجود آمده که موجب ایجاد تجربه شده است، تشریح شود و به دلایل بروز** آن اشاره شود.
	- **ر اچیینرپی م یرمش ورر ج رش هرایزر ارر نربخشرتشر حرشو .ر**

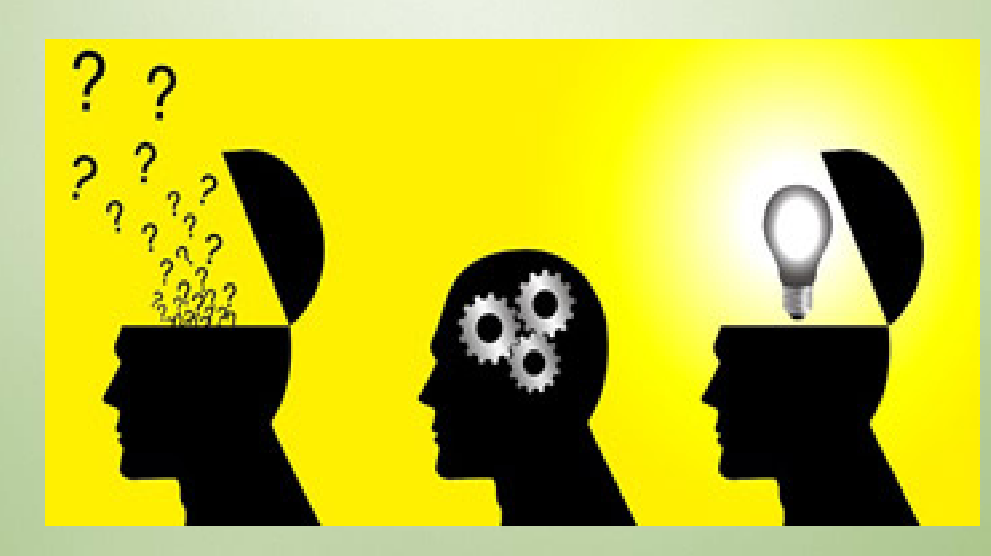

# **شرح تجربه(نحوه حل مشکل)**

- ه قیقا بیان شود که در در شکل گیری رویداد یا حل مشکل ایجاد شده از چه فرآیندی استفاده شده **بال است.**
- ≪ توضیح ارائه شده در این بخش باید باید کاملا کاربردی باشد به گونه ای که سایر کارکنان با مطالعه این بخش بتوانند به طور کامل فرآیند حل مشکل را تجسم نمایند.

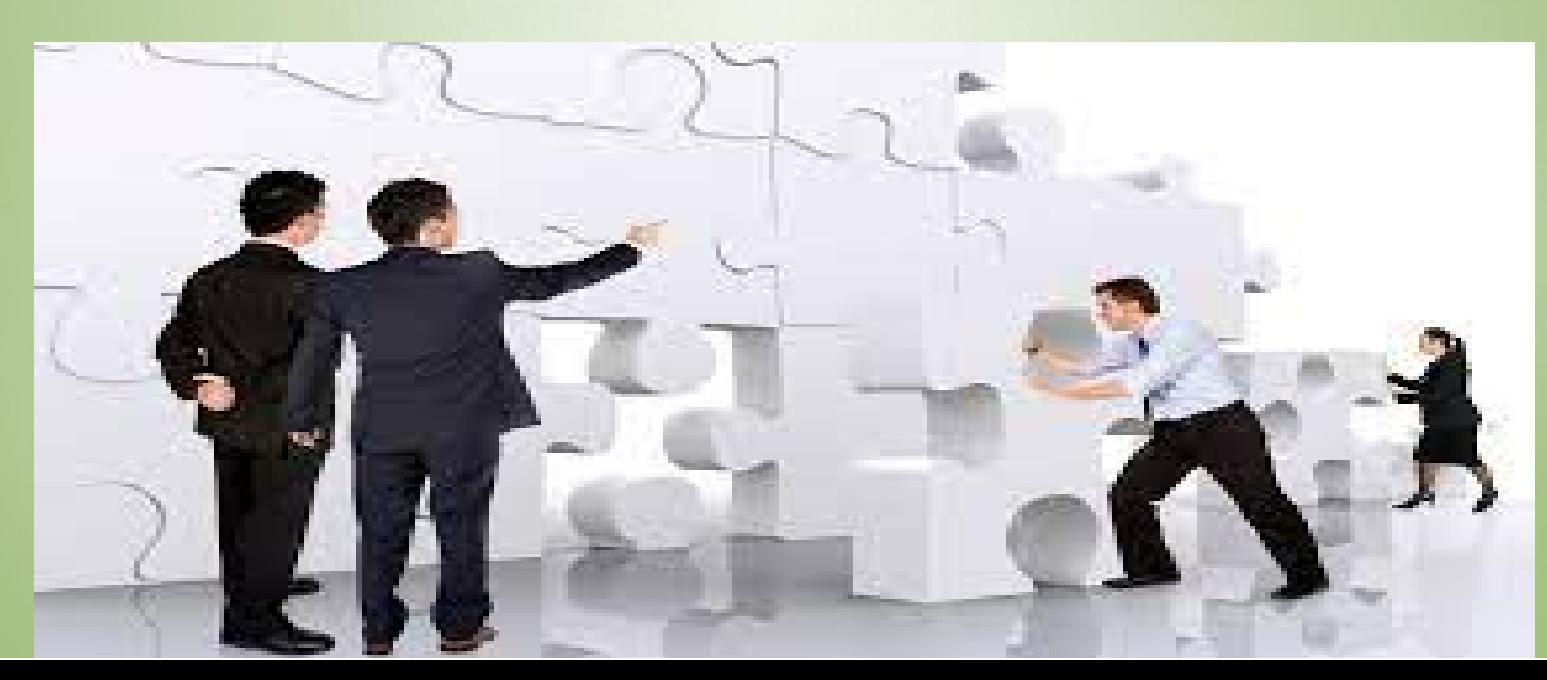

# **نتایج اجراي تجربه (تاثیر برزمان،هزینه، ایمنی، کیفیت یا بهبود عملکرد)**

- **ر پس از شکل گیری رویداد و یا رفع مشکل ایجاد شده با استفاده از تجربه ثبت شده تشریح شود که وضعیت انجام کار به چه صورت بهبود پیدا کرده است.** 
	- **اینه میچنین در این بخش باید تاثیر اجرای تجربه بر زمان اجرای کار، هزینه های احتمالی،ایمنی و کیفیت و ... تشريح شود.**

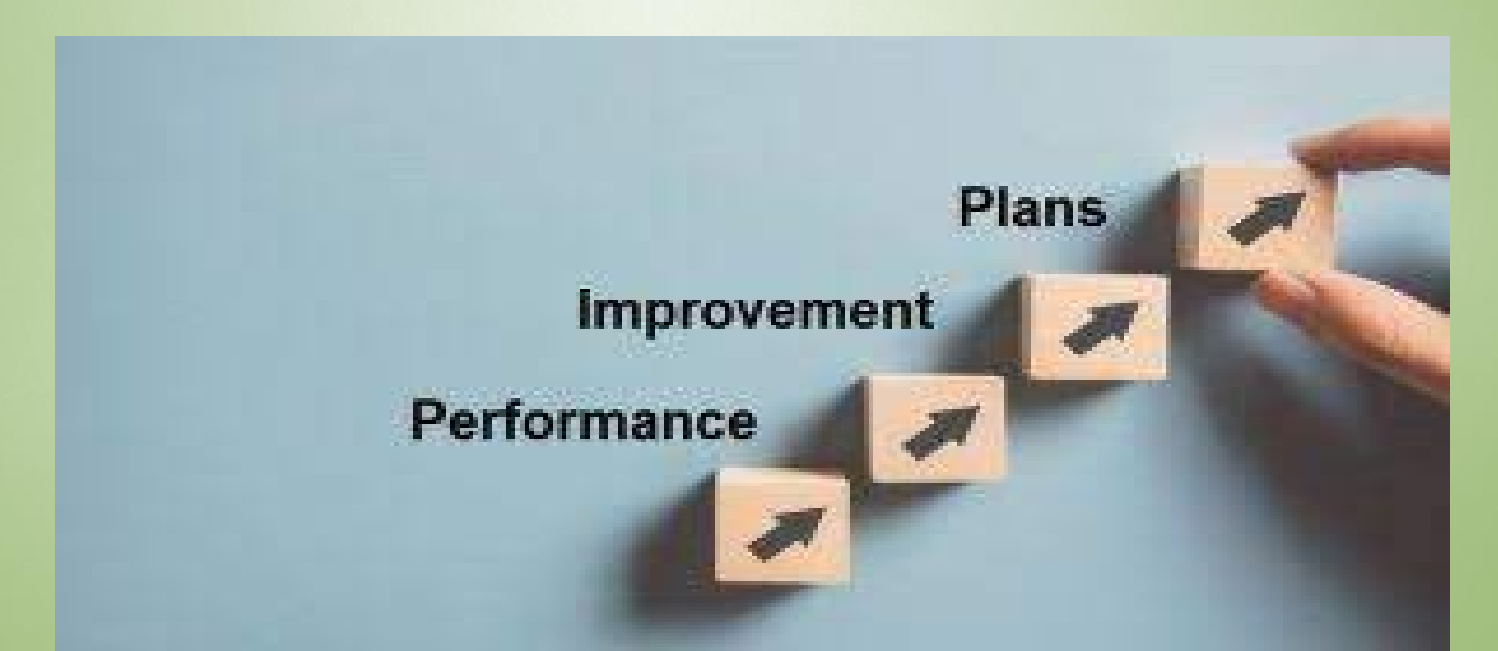

# **مخاطبان و کاربران و موارد کاربرد این تجربه**

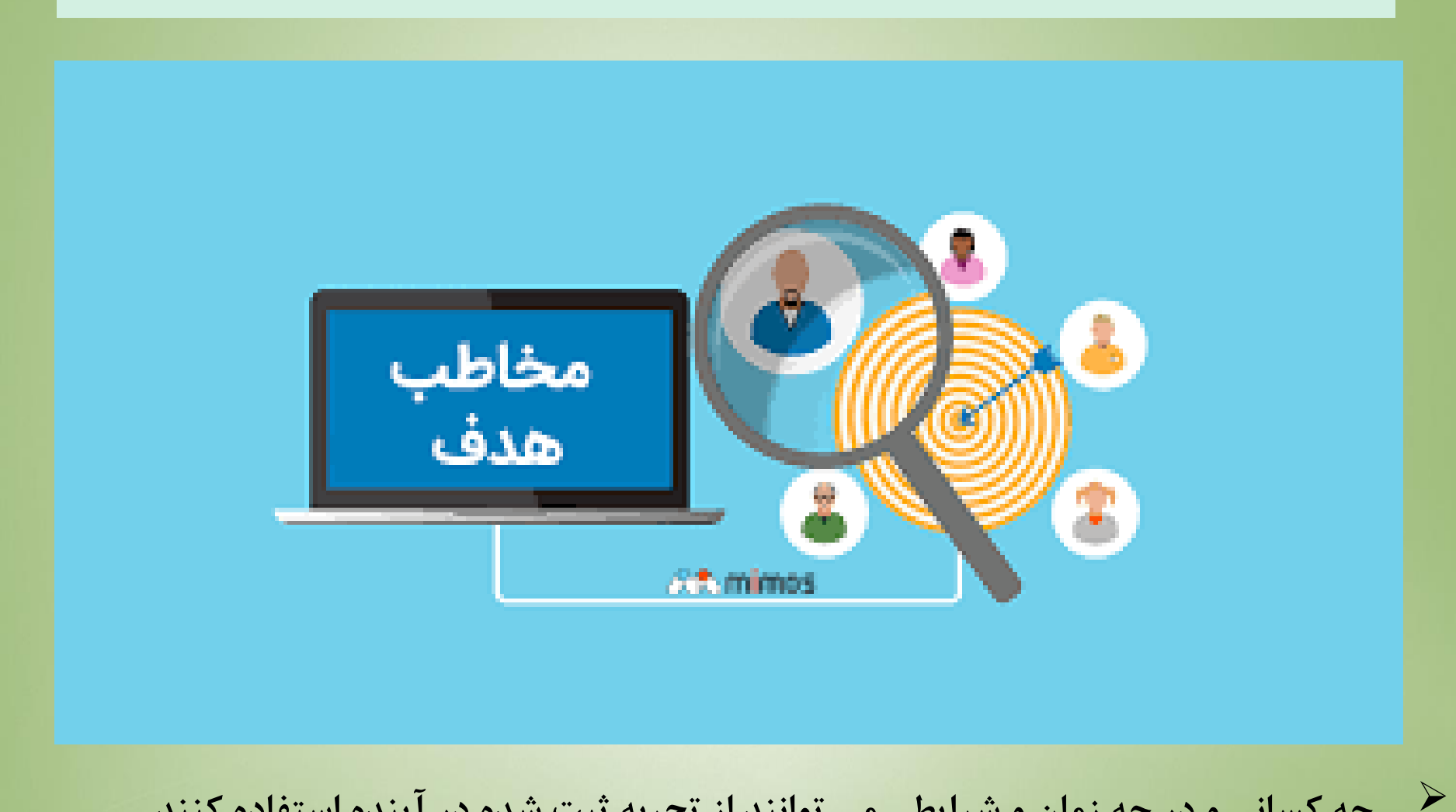

**چه کسانی و در چه زمان و شرایطی می توانند از تجربه ثبت شده در آینده استفاده کنند.** 

**پیشنهاد حاصل از تجربه**

# **کی پیشنهاداتی که به اجرای بهتر تجربه ثبت شده کمک می کند.**

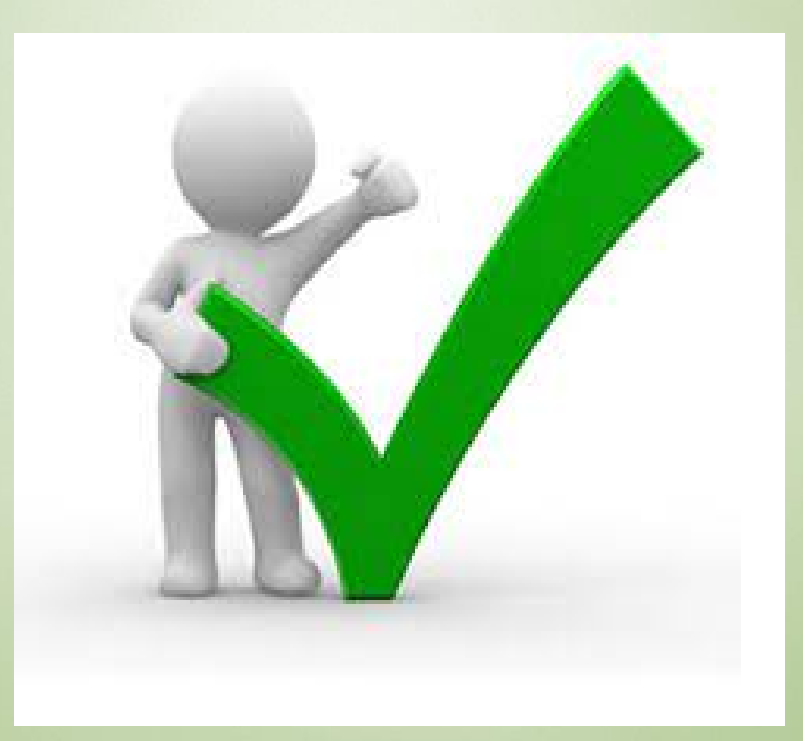

**دانش ویژه**

 **دانشی که ارزش افزوده بیش از۱۰ میلیون تومان براي سازمان داشته باشد. دلایل ویژه بودن دانش ثبت شود.**

**برآورد ارزش افزوده ثبت گردد.**

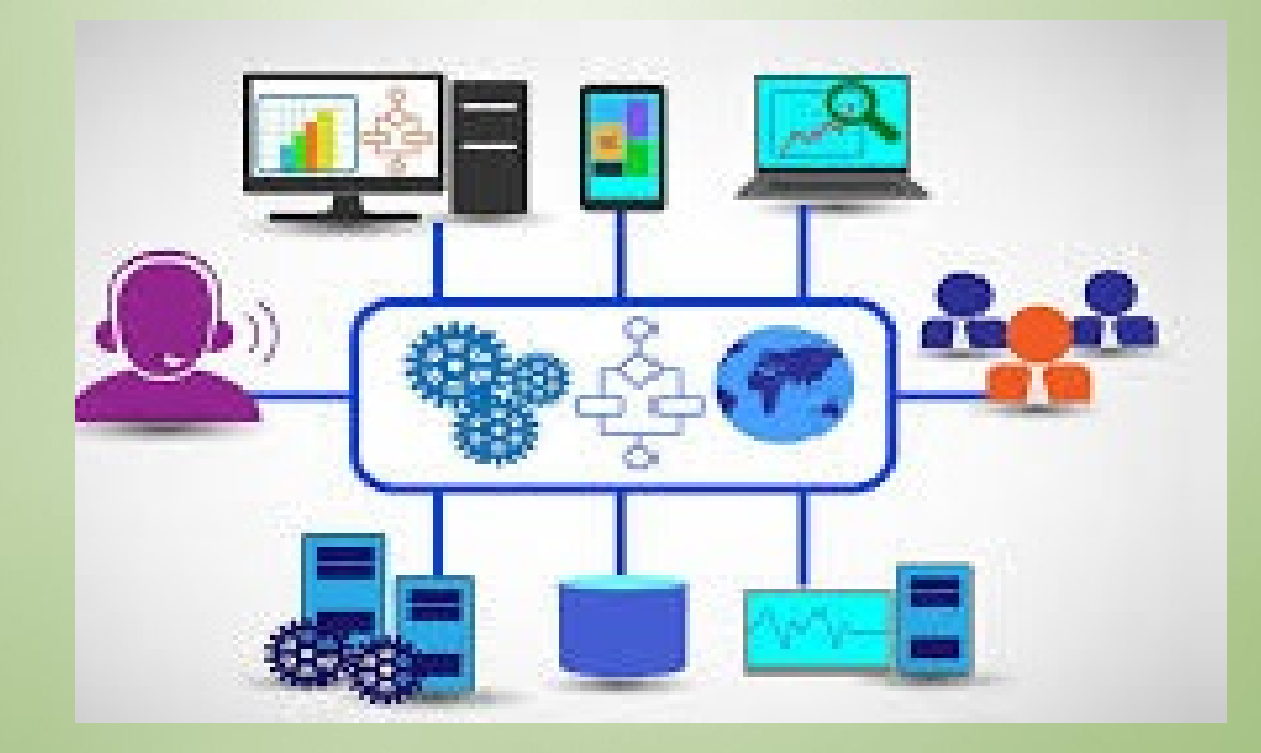

**پیوست فایل**

# **مستندات مرتبط با تجربه ثبت شده باید بارگذاري گردد.**

# **مستندات با فرمت word، pdf وpoint Power بارگذاري گردند**

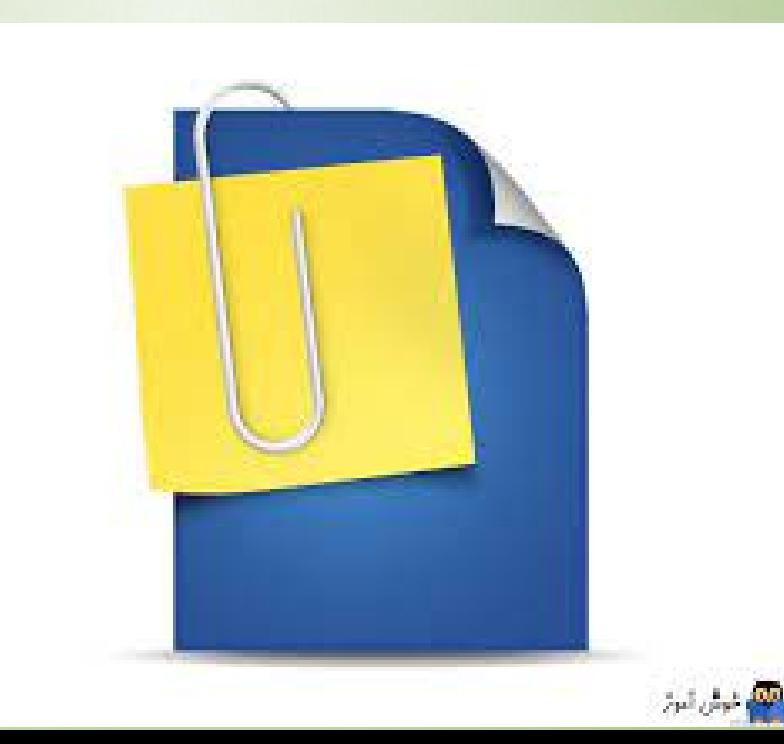

# **ثبت مستندات در سامانه مدیریت دانش**

**مستندات در قالب هاي پیش بینی شده در سامانه مدیریت دانش پس از ثبت، مورد ارزیابی قرار گرفته و** 

**در صورت تایید مورد استفاده قرار خواهند گرفت.** 

.<br>مورتجلسه .<br>عکس شرح وظايف استاندارد بسته آموزشی دستورالعمل/ أبين نامه راهنما/شيوه نامه مقاله تبت تبت نقشه كتاب/مجله ئامە قوانين

**ثبت سوال در سامانه مدیریت دانش**

**سوالات پیش آمده در حوزه هاي دانشی مربوطه می تواند توسط دانشکاران در سامانه مدیریت دانش ثبت شده و پس از ارزیابی توسط ارزیابان دانشی ، پاسخ سوال توسط صاحبنظران داده می شود و براي فرد ثبت کننده سوال ارسال می گردد.** 

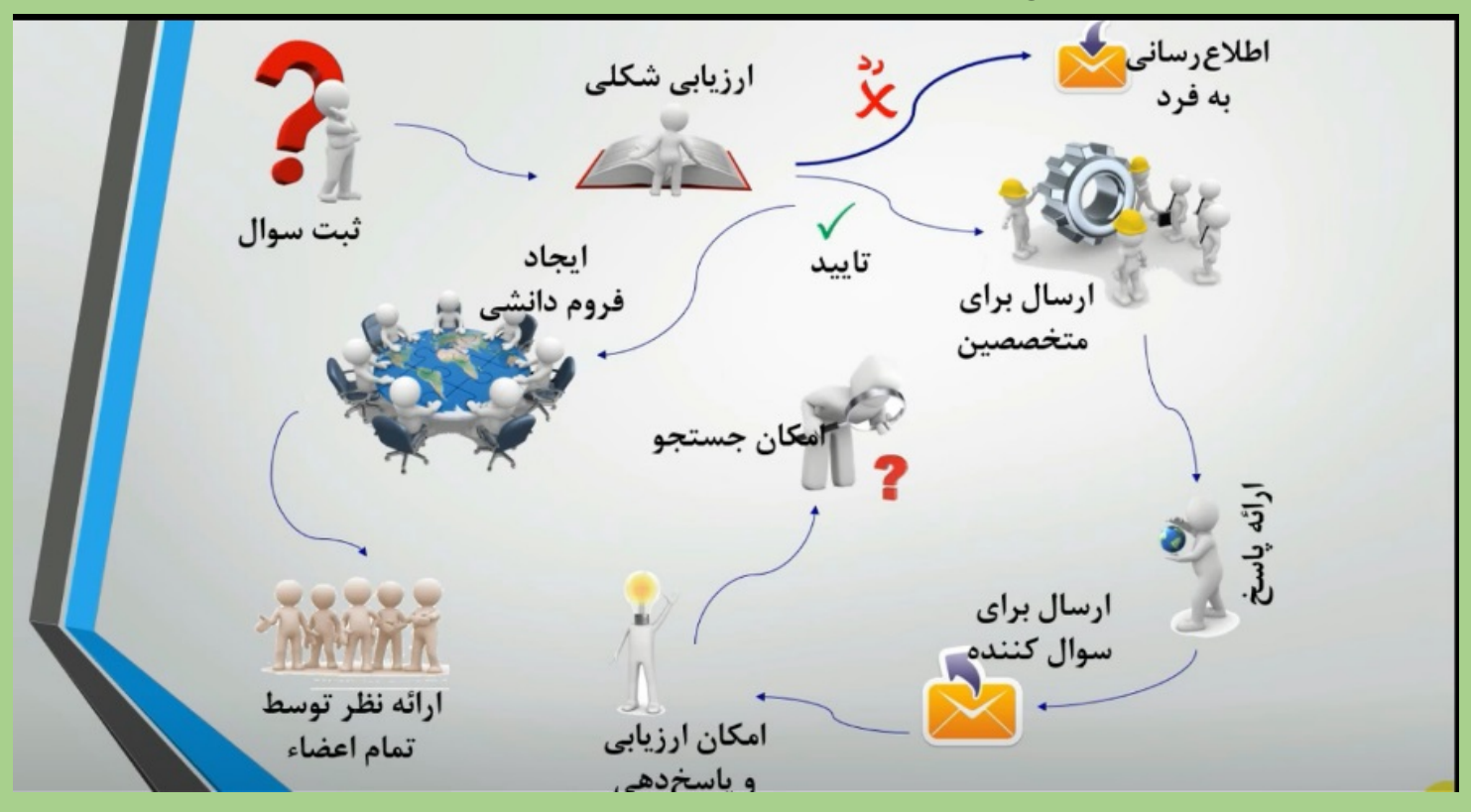

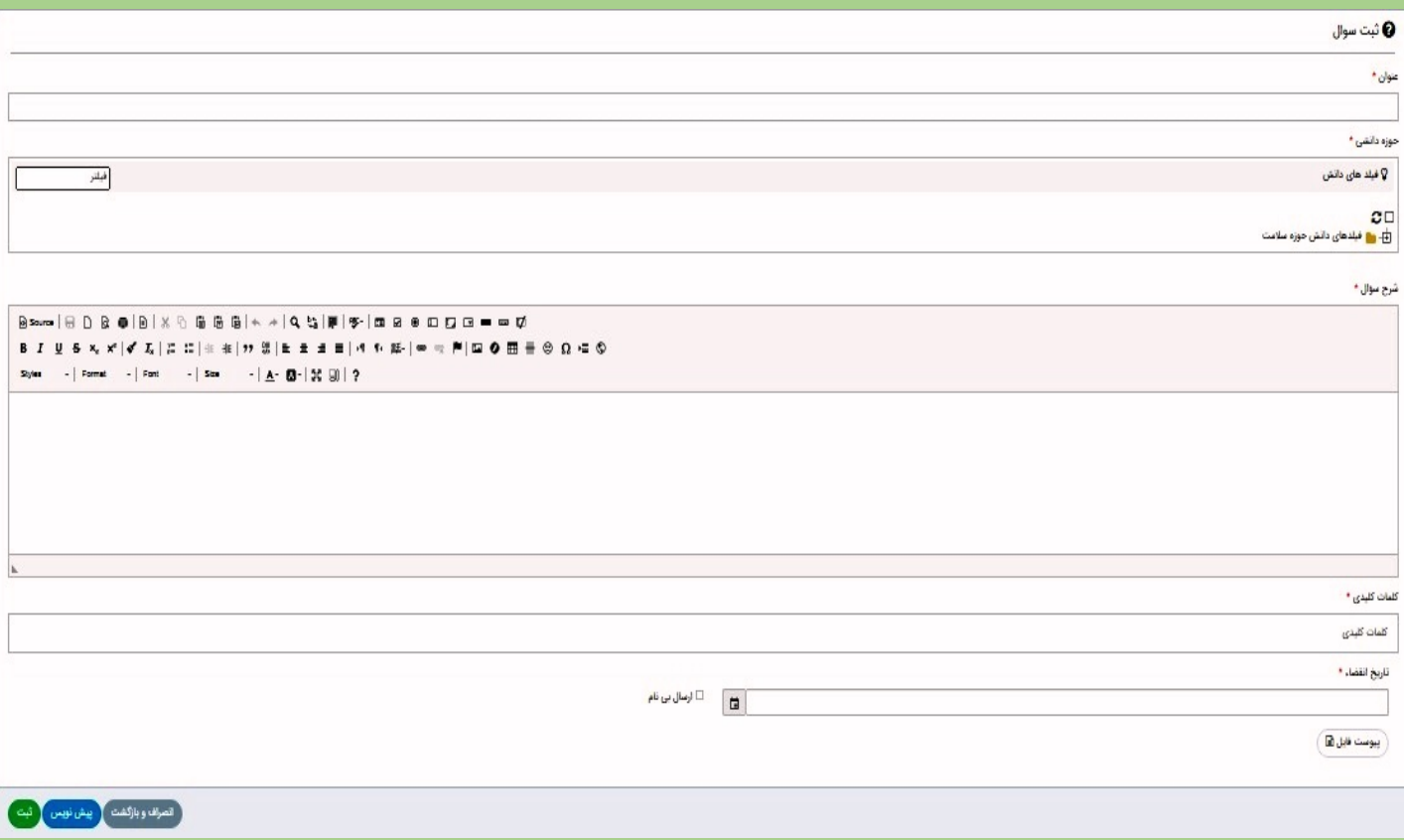

# **.4 محاسبه امتیازات ثبت تجربه در سامانه مدیریت دانش براي کارکنان**

# **تجربه**

**1 -4 : در ارزیابی عملکرد سالیانه کارکنان، مدیریت دانش شامل: پیشنهادات/دانش/مستندات دانشی و سایر مولفه هاي دانشی تایید شده تا سقف 20 امتیاز در شاخص هاي عمومی قابل محاسبه می باشد.**

**2-4 : جهت ارتقاء شغلی کارکنان، 50 امتیاز براي کارکنانی که تجربه تایید شده در سامانه مدیریت دانش داشته باشند در فرایند ارتقاء رتبه به عالی لحاظ می گردد.** 

**نکته: سقف امتیاز در نظر گرفته شده براي هر تجربه تایید شده 4 می باشد.** 

#### 3-2 : مديريت دانش :

سقف این شاخص حداکثر ۴ امتیاز بوده و دارای معیار زیر است :

#### 3-1-2-1 : ثبت تجربه:

نحوه امتیاز این شاخص بر اساس جدول زیر و تا سقف ۴ امتیاز قابل|عمال خواهد بود.

قل کو: این شاخص ویژه مدیران میانی ، پایه و کارکنان می باشد.

تذکر ۲: این امتیاز برای ۴ نفر اول از همکاران ثبت تجریه برابر با تجربه نگار قابل اعمال می باشد.

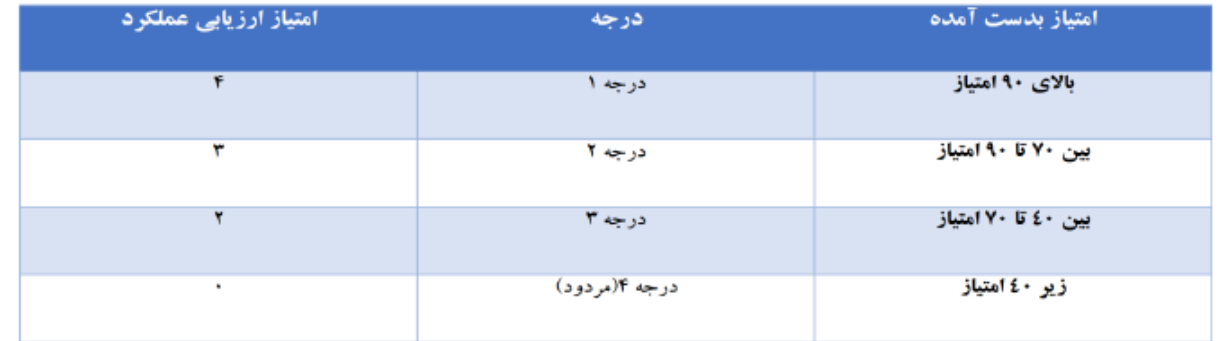

# **سخن آخر:**

**در نهایت امروزه، ســازمان ها به کارکنان اثربخش و کارآمد نیاز دارند تا بتوانند به اهداف خود در جهت رشد و توســعه همه جانبه دست یابند و به طور کلی کارایی و اثربخشی سازمان ها به کارایی و اثربخشی نیروي انسانی و کارکنان در آن ســازمان بســتگی دارد که نشر دانش و ایجاد محیطی یادگیرانــه از مهمترین مؤلفه هاي مؤثر بر رابطه ي بین مؤلفه هاي یادگیري سازمانی و مدیریت دانش عملکرد کارکنان است. از این رو مدیران در ســازمان هاي بهداشــتی و درمانی علــی الخصوص بیمارســتان ها و مراکز بهداشتی بایستی حرکت به ســمت یادگیرنده بودن را آغــاز نمایند. در حقیقت در چنین محیطی اســت که خلاقیت، نوآوري، خود باوري و باروري ایده ها و تبدیل آن ها به دانش صورت می گیرد.**

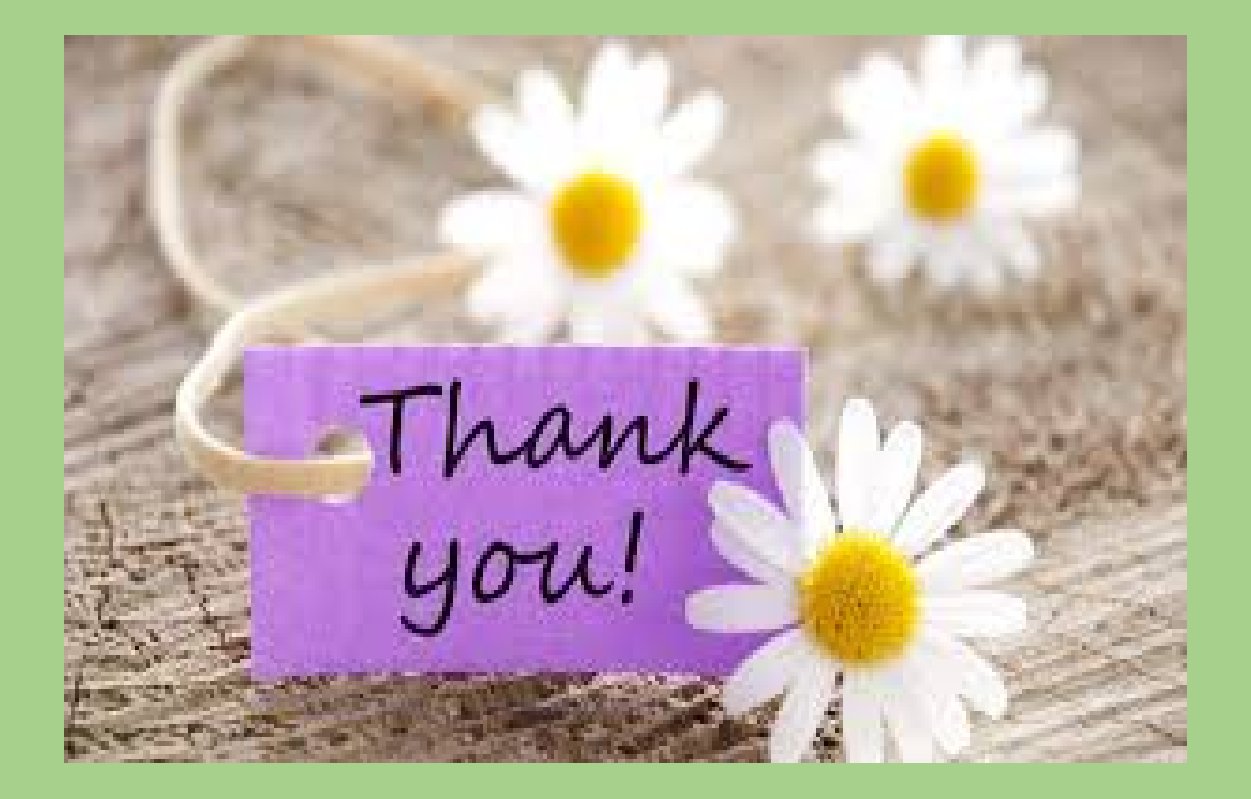